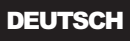

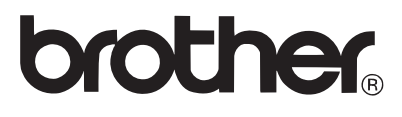

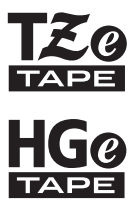

# BENUTZERHANDBUCH

Ptouch

# E300

**Lesen Sie dieses Benutzerhandbuch, bevor Sie den P-touch verwenden. Bewahren Sie es zum Nachschlagen griffbereit auf.** 

**Besuchen Sie uns bitte unter http://solutions.brother.com/, wo Sie neben Produktsupport auch Antworten auf häufig gestellte Fragen (FAQ) erhalten.**

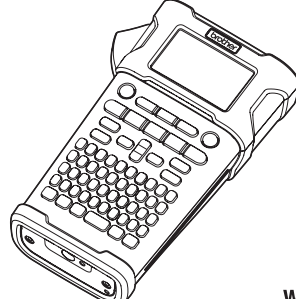

www.brother.com

- 1 **EINFÜHRUNG**
- $\overline{2}$ **ERSTE SCHRITTE**
- $\overline{3}$ **ETIKETT ERSTELLEN**
- $\mathbf{A}$ **ETIKETTENDRUCK**
- 5 **SPEICHER VERWENDEN**
- **WARTUNG UND PFLEGE**  6 **IHRES P-TOUCH**
- **PROBLEMLÖSUNGEN**
- 8 **ANHANG**
- g **STICHWORTVERZEICHNIS**

## **EINFÜHRUNG**

Vielen Dank, dass Sie sich zum Kauf des P-touch E300 entschieden haben.

Der neue P-touch E300 ist ein intuitiv und einfach bedienbares Beschriftungsgerät mit vielen Funktionen, mit dem Sie professionelle und qualitativ hochwertige Etiketten drucken können.

Dieses Handbuch beschreibt verschiedene Vorsichtsmaßnahmen und grundlegende Arbeitsweisen, die beim Umgang mit dem Beschriftungsgerät beachtet werden müssen. Lesen Sie das Handbuch sorgfältig durch, bevor Sie den P-touch benutzen und bewahren Sie es an einem leicht zugänglichen Ort auf, um später darauf zurückgreifen zu können.

#### **Konformitätserklärung (nur Europa)**

Wir. **Brother Industries, Ltd.** 

15-1, Naeshiro-cho, Mizuho-ku,

Nagoya 467-8561, Japan

erklären, dass dieses Produkt und der Netzadapter sich in Übereinstimmung mit den wesentlichen Anforderungen aller in der Europäischen Union angewandten relevanten Richtlinien und Bestimmungen befinden.

Sie können die Konformitätserklärung vom Brother Solutions Center unter folgender Adresse herunterladen:

Rufen Sie dazu http://solutions.brother.com/ auf und

- klicken Sie auf "Europe":
- wählen Sie Ihr Land aus;
- wählen Sie Ihr Modell aus;
- wählen Sie "Handbücher" und Ihre Sprache aus. Klicken Sie auf "Suchen";
- wählen Sie "Konformitätserklärung" aus und
- klicken Sie auf "Download".

Die Konformitätserklärung wird als PDF-Datei heruntergeladen.

#### **Hinweise zu diesem Handbuch**

Dieses Handbuch wurde unter der Aufsicht der Firma Brother Industries, Ltd. erstellt und veröffentlicht. Es enthält die technischen Angaben und Produktinformationen entsprechend dem aktuellen Stand vor der Drucklegung.

Der Inhalt dieses Handbuchs und die technischen Daten des Produkts können jederzeit ohne vorherige Ankündigung geändert werden.

Werden neue Versionen der E300-Firmware verfügbar gemacht, besteht die Möglichkeit, dass dieses Handbuch die aktualisierten Funktionen nicht behandelt. Aus diesem Grund werden Sie eventuell feststellen, dass sich die Firmware und der Inhalt dieses Handbuchs unterscheiden.

Alle Handels- und Produktnamen von Unternehmen, die auf den Produkten, im Zusammenhang stehenden Dokumenten und anderen Materialien von Brother aufgeführt werden, sind Warenzeichen oder eingetragene Warenzeichen ihrer entsprechenden Rechtsinhaber.

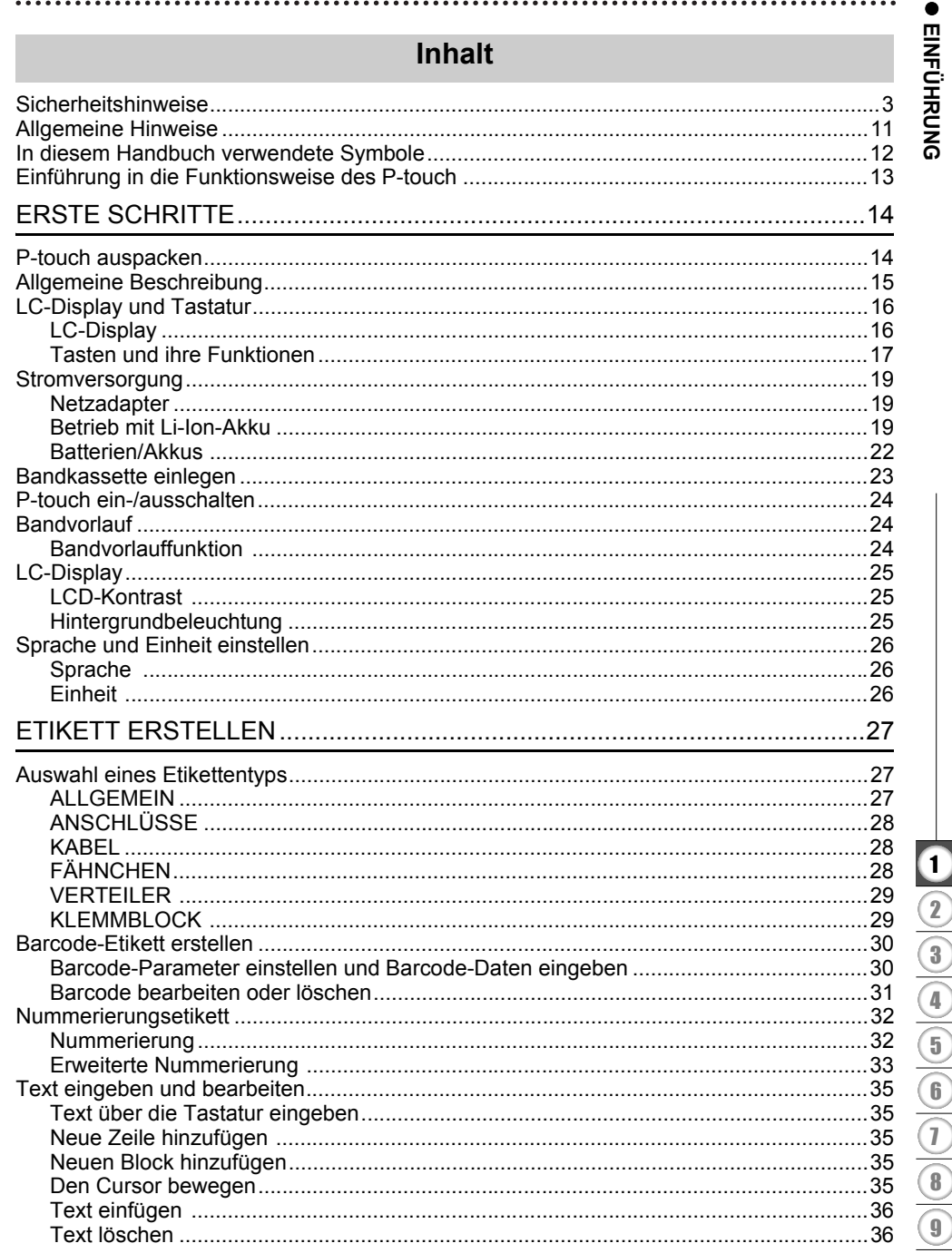

## **EINFÜHRUNG**

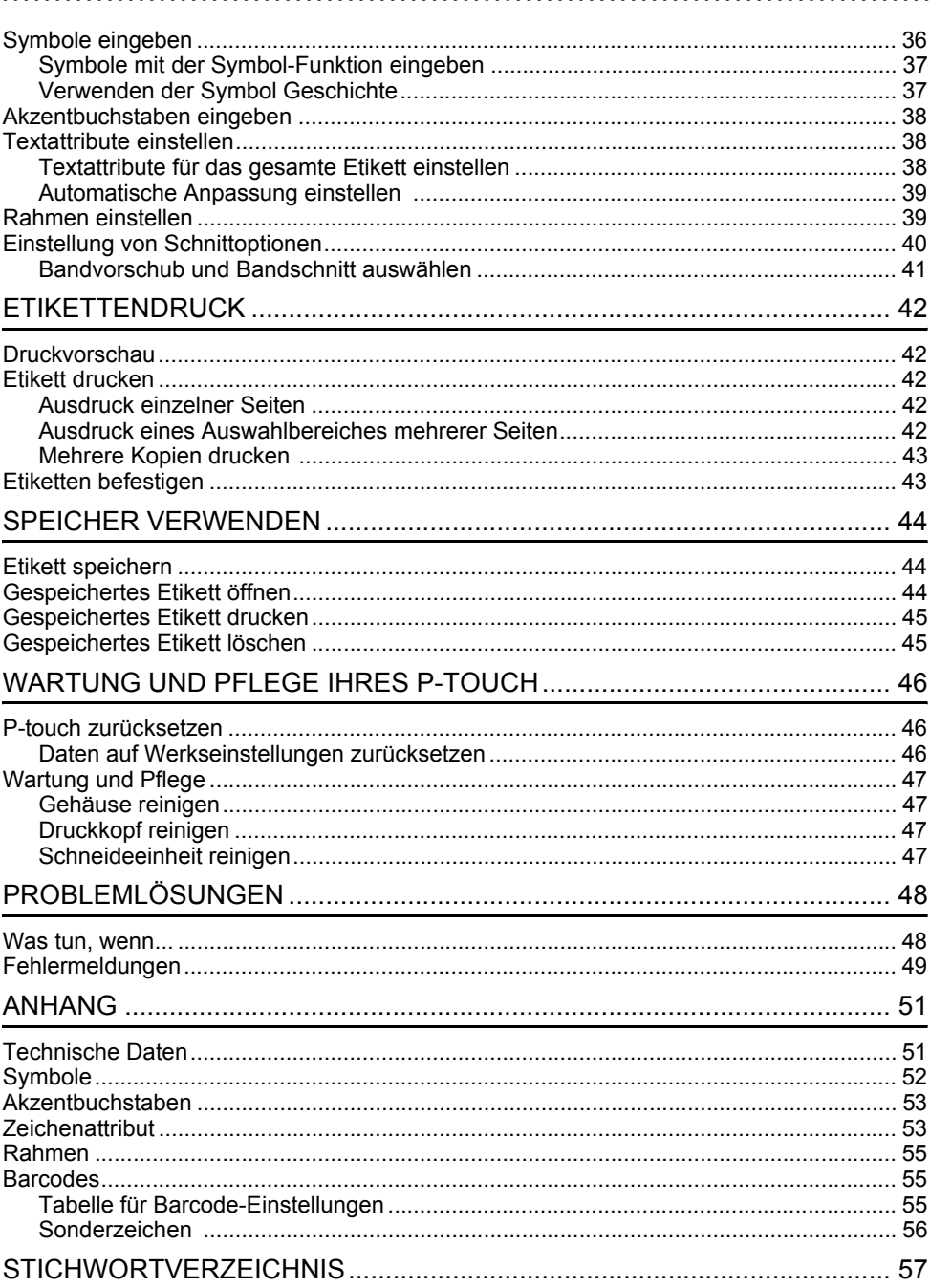

## **Sicherheitshinweise**

<span id="page-4-0"></span>Um Verletzungen und Schäden zu vermeiden, weisen verschiedene Symbole auf wichtige Hinweise hin.

Im Folgenden werden die Symbole und ihre Bedeutung erklärt:

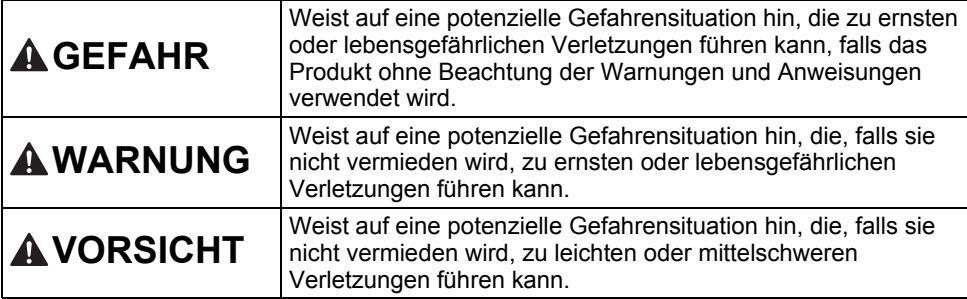

In diesem Handbuch werden die folgenden Symbole verwendet:

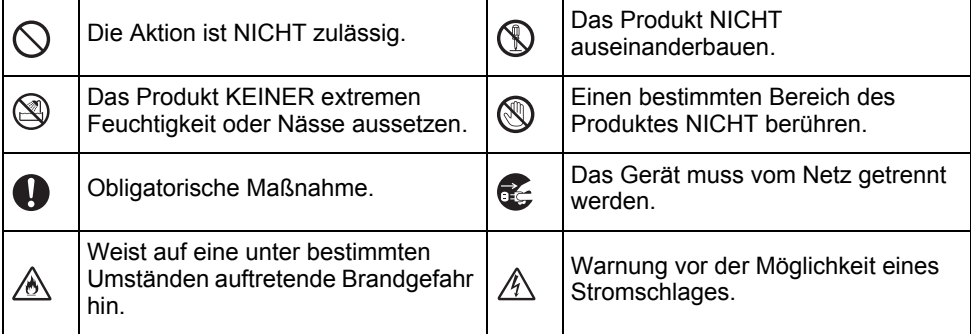

# **GEFAHR**

#### **Li-Ion-Akku**

Beachten Sie sorgfältig die für einen Umgang mit Li-Ion-Akkus (im weiteren Verlauf "Akkus" genannt) geltenden folgenden Vorsichtsmaßnahmen. Eine Nichtbeachtung dieser Vorsichtsmaßnahmen können eine Überhitzung, ein Lecken des Akkus oder im Akku enthaltene Risse zu elektrischem Schlag, Kurzschluss, Explosion, Rauchentwicklung, Feuer und somit zu Verletzungen von Personen oder Beschädigung des Produktes oder Sachschäden führen!

- ↷ Benutzen Sie den Akku ausschließlich
- zum bestimmungsgemäßen Zweck. Ѧ Beschriftungsgerät und Akku sind exklusiv für einen gemeinsamen Betrieb aufeinander abgestimmt. Akku NIEMALS in ein anderes Beschriftungsgerät einsetzen und NIEMALS einen anderen Akkutyp in Ihr Beschriftungsgerät einsetzen, da dies zu Feuer oder Beschädigungen führen kann!
- $\circ$ Zum Aufladen des Akkus diesen in das Beschriftungsgerät einlegen und das ⊛∖ Gerät an den eigens dafür konzipierten Netzadapter anschließen.
- $\circledcirc$ Akku NIEMALS in der Nähe von Feuer
- oder unter direkter Sonneneinstrahlung ∧ aufladen! Hierdurch kann die für eine Abwendung von Hitzeschäden integrierte Schutzschaltung aktiviert werden. Eine Aktivierung der Schutzschaltung kann den Ladevorgang unterbrechen. Bei Versagen der Schutzschaltung kann ein Aufladen des Akkus mit zu hohem Ladestrom / zu hoher Ladespannung erfolgen oder eine abnormale chemische Reaktion im Akku auslösen.
- $\circ$ Benutzen Sie zum Laden des Akkus
- ausschließlich eine für diesen Akkutyp ∧ geeignetes Akkuladegerät.
- $\varnothing$ Die Kontakte des Akkus dürfen
- NIEMALS mit Drähten oder anderen Ѧ Metallobjekten in Berührung geraten! Akku niemals zusammen mit Metallobjekten wie Halsketten oder Haarnadeln aufbewahren! Dies kann zu einem elektrischen Kurzschluss und somit zu einer Überhitzung der Metallobjekte wie Drähte, Halsketten oder Haarnadeln führen.

 $\infty$ Akku NIEMALS in der Nähe von Feuer,

Heizungen oder anderen Orten Ж verwenden bzw. aufbewahren, die hohen Temperaturen (oberhalb von 80 °C) ausgesetzt sind!

- Akku NIEMALS in Kontakt mit Wasser  $\circlearrowright$
- geraten lassen oder gar in Wasser ∕∧ eintauchen!
- $\infty$ Akku NIEMALS in korrosiven
- Umgebungen verwenden, in denen ⚠ salzhaltige Luft, Salzwasser, Säuren, Laugen, korrosive Gase, Chemikalien oder andere korrosive Flüssigkeiten vorhanden sind!
- $\infty$ NIEMALS einen beschädigten oder
- leckenden Akku benutzen! Ѧ
- $\circ$ NIEMALS direkte
- Anschlussmöglichkeiten am Akku Ѧ anlöten! Hierdurch kann die interne Isolation schmelzen, Gas freigesetzt oder Sicherheitsmechanismen beschädigt werden.
- $\circ$ NIEMALS den Akku mit vertauschter
- Polarität (+) (–) betreiben! Vor dem Ѧ Einsetzen des Akkus dessen Polarität überprüfen und nicht den Akku mit Gewalt in das Beschriftungsgerät einsetzen. Ein Aufladen des Akkus bei vertauschter Polarität kann innerhalb des Akkus eine abnormale chemische Reaktion oder während des Entladens einen unnormal hohen Stromfluss hervorrufen.
- Den Akku NIEMALS direkt an das ↷
- elektrische Haushaltsnetz anschließen!∕∾

# **GEFAHR**

#### **Li-Ion-Akku**

- Das Austreten von (elektrolytischer)  $\circ$
- Flüssigkeit aus dem Beschriftungsgerät Ѧ oder aus dem Akku kann Anzeichen für einen beschädigten Akku sein. Unterbrechen Sie bei einem leckenden Akku sofort den Gerätebetrieb, ziehen Sie den Netzadapter ab und isolieren Sie das Gerät, indem Sie es in eine Tasche stecken.

Die Elektrolytflüssigkeit nicht berühren! Die Augen nicht reiben, wenn Elektrolytflüssigkeit hineingelangt. Augen sofort mit Leitungswasser oder klarem Wasser ausspülen und einen Arzt aufsuchen! Ohne Behandlung kann die Elektrolytflüssigkeit Augenverletzungen verursachen.

Spülen Sie sofort Ihre mit Elektrolytflüssigkeit in Kontakt geratene Haut oder Kleidung mit Wasser ab.

- $\circledcirc$ NIEMALS das Beschriftungsgerät oder den Akku in einen Mikrowellenofen oder y in einen unter Hochdruck stehenden Behälter legen!
- ∧ Einen leeren Akku NIEMALS für einen längeren Zeitraum im Beschriftungsgerät aufbewahren! Dadurch wird die Lebensdauer des Akkus reduziert oder ein Kurzschluss ausgelöst.
- Q Ist das Beschriftungsgerät selbst bei voll aufgeladenem Akku nur kurzfristig einsetzbar, dann kann die Lebensdauer des Akkus verbraucht sein. Tauschen Sie den verbrauchten Akku durch einen neuen Akku aus. Kleben Sie die Anschlüsse des alten, verbrauchten Akkus mit Klebeband ab, um einen Kurzschluss zu vermeiden.
- Versuchen Sie NIEMALS, einen Akku  $\infty$ zu zerlegen, zu modifizieren oder zu Ѧ reparieren.
- Akkus NIEMALS zum Entsorgen ins  $\infty$ Feuer werfen und NIEMALS absichtlich überhitzen! Hierdurch kann die interne Isolation schmelzen, Gas freigesetzt oder Sicherheitsmechanismen beschädigt werden. Darüber hinaus kann die Elektrolytflüssigkeit Feuer fangen.
- NIEMALS mit Objekten auf den Akku  $\infty$ einstechen, den Akku schweren Stößen Ж. aussetzen oder den Akku werfen! Eine Beschädigung der Schutzschaltung des Akkus kann zum Aufladen des Akkus mit abnormalem Ladestrom / abnormaler Ladespannung führen oder eine abnormale chemische Reaktion innerhalb des Akkus hervorrufen. Verbrauchte Akkus NIEMALS der Müllverbrennung oder dem normalen
	- Hausmüll zuführen!

# **WARNUNG**

#### <span id="page-7-0"></span>**P-touch**

Befolgen Sie diese Richtlinien, um Feuer, Stromschläge, Verletzungsrisiken und/oder Schäden am Beschriftungsgerät oder Sachschäden zu vermeiden.

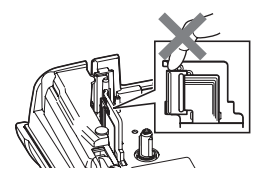

- $\circledR$ Das Beschriftungsgerät darf NIEMALS nass oder in Bereichen betrieben werden, in denen es nass werden kann, z. B. in Badezimmern oder in der Nähe von Ausgüssen.
- $\circledR$ NIEMALS die Metallteile in der Nähe des Druckkopfes berühren! Während der Benutzung wird der Druckkopf sehr heiß und bleibt es auch kurz nach der Benutzung. Den Druckkopf nicht direkt mit der Hand berühren!
- Den P-touch NIEMALS auseinanderbauen! Wenden Sie sich für Inspektion. Anpassung oder Reparatur des Beschriftungsgeräts an einen Brother-Vertriebspartner.
- Zum Verpacken des  $\circ$ Beschriftungsgeräts werden Kunststofftaschen eingesetzt. Diese Taschen nicht in der Nähe von Kindern oder Säuglingen aufbewahren, um einer Erstickungsgefahr vorzubeugen!
- Œ. Bei Wahrnehmung einer übermäßigen Erwärmung des Beschriftungsgeräts, eines ungewöhnlichen Geruchs, einer Verfärbung, Deformation oder von weiteren ungewöhnlichen Betriebserscheinungen sofort den Gerätebetrieb unterbrechen, den Netzadapter vom Beschriftungsgerät trennen und die Akkus entfernen!
- Um Schäden zu vermeiden, den P-touch nicht fallen lassen oder starken Erschütterungen aussetzen.
- $\infty$ Den P-touch NICHT verwenden, wenn sich darin Fremdobjekte befinden. Gelangen Wasser, Metall oder andere Fremdkörper in den P-touch, das Gerät vom Netzadapter trennen, die Akkus/Batterien aus dem Gerät entnehmen und Kontakt zu Ihrem Brother-Vertriebspartner aufnehmen.

 $\lambda$ 

# **WARNUNG**

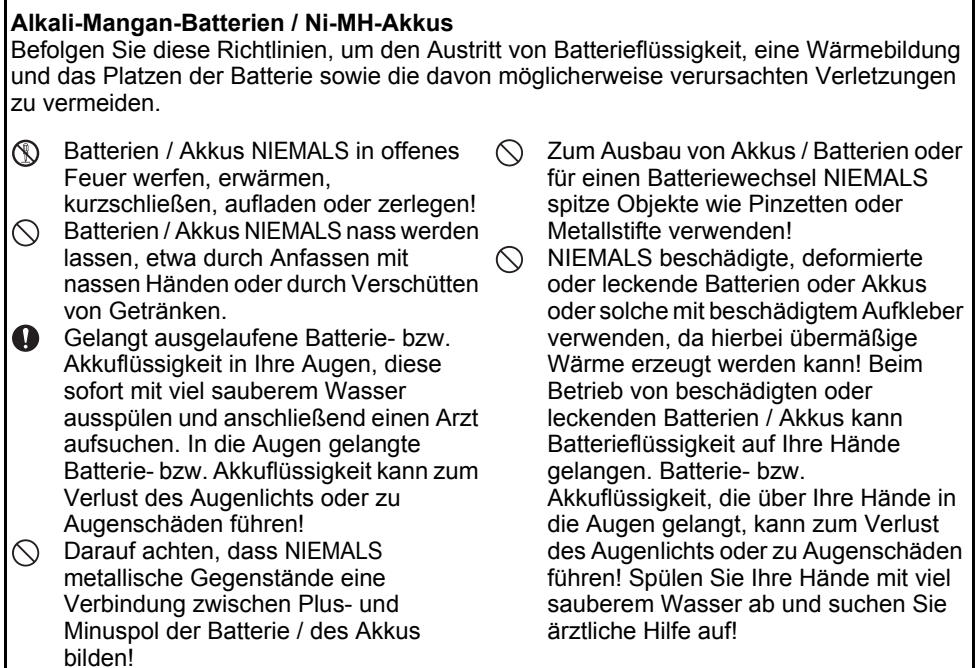

● EINFÜHRUNG **EINFÜHRUNG**

# **WARNUNG**

#### **Netzadapter**

Befolgen Sie diese Richtlinien, um Feuer, Schäden, Stromschläge, Störungen oder Verletzungsrisiken zu vermeiden.

- $\bf\Omega$ Darauf achten, dass der Netzstecker vollständig und fest in der Netzsteckdose sitzt. Niemals eine Netzsteckdose mit lockeren Kontakten verwenden!
- $\mathbf \Omega$ Immer nur den spezifizierten Netzadapter benutzen und diesen immer ausschließlich in eine Netzsteckdose mit der spezifizierten Nennspannung (220–240 V) stecken. Eine Nichtbeachtung dieser Warnung kann zu Verletzungen oder zu Gerätebzw. Sachschäden führen. Brother übernimmt keine Verantwortung für Unfälle oder Schäden, die durch die Verwendung eines anderen als des angegebenen Netzadapters und Adapterkabels entstehen.
- $\bigcirc$  Den Netzadapter oder das Adapterkabel NICHT zum Anschluss von anderen Produkten an das Stromnetz verwenden!
- $\mathbb{A}^-$ NIEMALS während eines Gewitters den Netzadapter und den P-touch berühren! Es besteht bei Betrieb des Beschriftungsgerätes während eines Gewitters ein geringes Risiko auf Stromschlag.

#### **Schneideeinheit**

⋒ Die Klinge der Schneideeinheit NICHT berühren!

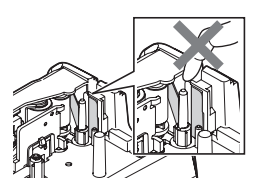

- $\infty$ Den Netzadapter oder den Stecker NIEMALS mit nassen Händen berühren!
- Den Netzadapter NICHT in Feuchträumen oder Umgebungen mit hoher Luftfeuchtigkeit verwenden. z. B. in einem Badezimmer.
- NIEMALS ein beschädigtes Netzkabel  $\circlearrowright$ oder einen beschädigten Netzstecker verwenden!
- NIEMALS schwere Gegenstände auf  $\circlearrowright$ das Netzkabel oder den Netzstecker stellen oder diese modifizieren bzw. beschädigen. Das Adapterkabel nicht übermäßig biegen oder daran ziehen.
- $\bigcirc$  Den Netzadapter NICHT fallen lassen. mit Gewalt behandeln oder auf andere Weise beschädigen!

e

**EINFÜHRUNG**

**EINFUHRUNG** 

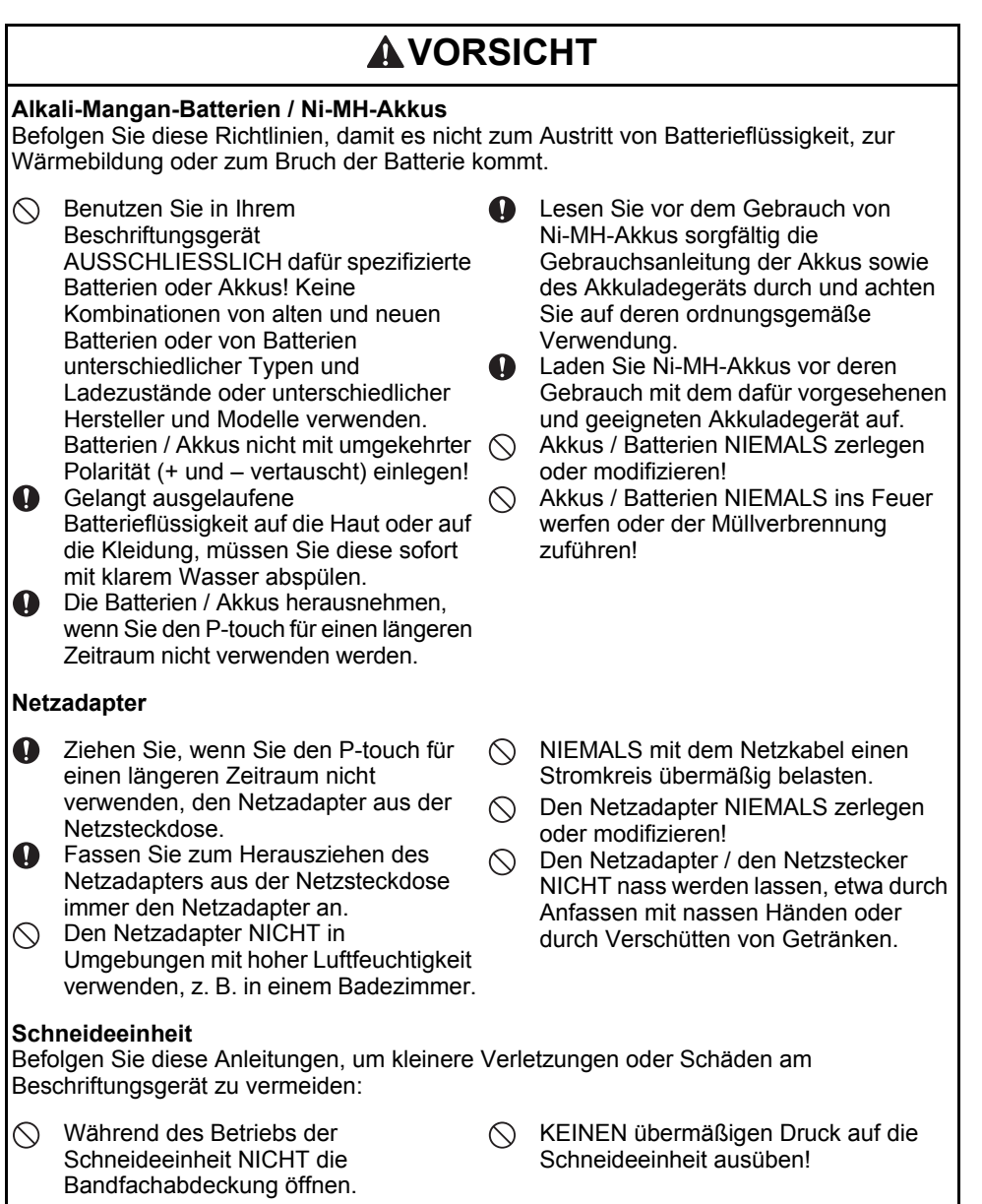

## **EINFÜHRUNG**

# **AVORSICHT**

## **P-touch**

Befolgen Sie diese Anleitungen, um kleinere Verletzungen oder Schäden am P-touch zu vermeiden:

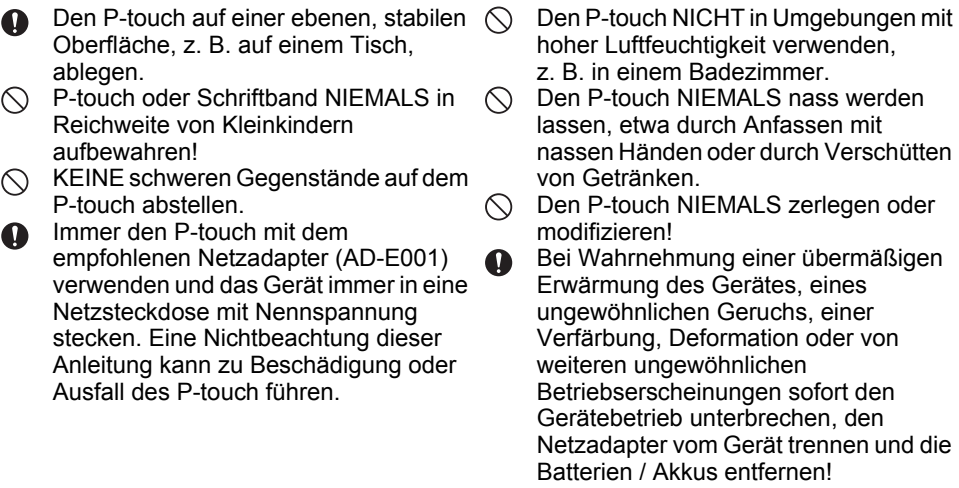

## **Allgemeine Hinweise**

#### <span id="page-12-0"></span>**Li-Ion-Akku**

- Der Li-Ion-Akku ist zum Kaufzeitpunkt bereits etwas vorgeladen, um den Gerätebetrieb demonstrieren zu können. Vor Betrieb des Beschriftungsgerätes muss der Li-Ion-Akku jedoch vollständig mit dem Netzadapter aufgeladen werden.
- Wenn das Beschriftungsgerät nicht für längere Zeit verwendet wird, müssen Sie den Akku aus dem Drucker entnehmen und an einem Ort aufbewahren, an dem der Akku vor statischer Elektrizität, hoher Luftfeuchtigkeit oder hohen Temperaturen geschützt ist (empfohlene Temperatur- und Luftfeuchtigkeitswerte: zwischen 15 und 25 °C sowie bei 40 bis 60 %). Um Wirkungsgrad und Lebensdauer des Li-Ion-Akkus zu erhalten, muss dieser mindestens halbjährlich aufgeladen werden.
- Sollten Sie bei erstem Gebrauch des Akkus ein ungewöhnliches Betriebsverhalten, wie z. B. Überhitzung oder Rostbildung, feststellen, dürfen Sie den Akku NICHT weiterverwenden! Bitte nehmen Sie Kontakt zu Ihrem Brother-Vertriebspartner auf.

#### **Beschriftungsgerät**

- Den P-touch NICHT in der Nähe von Geräten aufstellen, die elektromagnetische Strahlung aussenden. Der Betrieb des P-touch in der Nähe eines Fernsehers, Radios usw. kann Fehlfunktionen verursachen.
- Den P-touch NICHT in einer Weise oder zu einem Zweck verwenden, der nicht in diesem Handbuch beschrieben wird. Eine Nichtbeachtung dieses Hinweises kann zu Verletzungen oder einer Beschädigung des Beschriftungsgerätes führen.
- KEINE Fremdkörper in den Bandausgabe-Schlitz, Netzadapteranschluss oder andere Teile des Beschriftungsgeräts stecken!
- Den Druckkopf (siehe [Seite 6](#page-7-0)) NICHT mit den Fingern berühren! Zum Reinigen des Beschriftungsgeräts die optionale Reinigungskassette (TZe-CL4), die Selbstreinigungsfunktion des Druckers oder ein Wischtuch (z. B. ein Wattestäbchen) (siehe ["Gehäuse reinigen" auf Seite 47\)](#page-48-4) verwenden.
- Das Beschriftungsgerät ausnahmslos NICHT mit Alkohol oder anderen organischen Lösungsmitteln reinigen! Hierfür nur ein weiches, trockenes Tuch verwenden.
- Den P-touch NICHT in Umgebungen mit direkter Sonneneinstrahlung, in der Nähe von Heizungen bzw. anderen Wärmequellen oder in Räumen mit extrem hohen bzw. niedrigen Temperaturen, hoher Luftfeuchtigkeit oder hohem Staubaufkommen aufstellen. Der standardmäßige Betriebstemperaturbereich des P-touch beträgt zwischen 10 und 35 °C.
- KEINE aus Gummi oder Vinyl gefertigten Teile über einen längeren Zeitraum auf dem Produkt ablegen, da dieses sonst fleckig werden könnte.
- Abhängig von den Umgebungsbedingungen und den angewandten Einstellungen können einige Zeichen oder Symbole schwer lesbar sein.
- Verwenden Sie für den P-touch TZe- oder HGe-Schriftbänder von Brother.
- NICHT am in der Kassette befindlichen Schriftband ziehen, weil dadurch das P-touch beschädigt wird.
- NICHT versuchen, Etiketten zu drucken, wenn das Schriftband aufgebraucht ist oder sich keine Bandkassette mehr im P-touch befindet, da sonst der Druckkopf beschädigt wird!
- NICHT versuchen, das Schriftband zu schneiden, während gedruckt oder das Schriftband eingezogen wird, da das Schriftband sonst beschädigt wird!
- Je nach Ort, Material oder Umgebungsbedingungen kann sich das Etikett eventuell ablösen, unablöslich werden, die Etikettenfarbe kann sich verändern oder auf andere Objekte abfärben.

#### **EINFÜHRUNG**

- Die Bandkassetten NICHT direktem Sonnenlicht, hohen Temperaturen, hoher Luftfeuchtigkeit oder Staub aussetzen. Die Bandkassetten an einem kühlen, dunklen Platz aufbewahren. Die Bandkassetten direkt nach dem Öffnen der Verpackung aufbrauchen.
- Kennzeichnungen, die aus öl- oder wasserbasisgefertigter Tinte bestehen, sind unter Umständen auch dann noch sichtbar, wenn darüber ein Etikett angebracht wurde. Um die Kennzeichnungen zu verbergen, zwei Etiketten übereinander kleben oder ein dunkelfarbiges Etikett verwenden.
- Alle im Speicher gesicherten Daten gehen bei einem Geräteausfall, einer Reparatur des P-touch oder bei entladenen Batterien / Akkus verloren.
- Wenn die Stromversorgung länger als zwei Minuten unterbrochen ist, gehen alle Text- und Formateinstellungen verloren. Die gespeicherten Etiketten werden ebenfalls gelöscht.
- Zum Schutz vor Beschädigungen bei Produktion und Versand befindet sich auf dem Display eine transparente Schutzfolie. Diese Folie sollte vor der Verwendung des Gerätes entfernt werden.
- Die Länge des gedruckten Etiketts kann von der angezeigten Etikettenlänge abweichen.
- Sie können mit diesem Modell auch Schrumpfschläuche bedrucken. Weitere Informationen entnehmen Sie der Brother-Website unter http://www.brother.com/ Bei der Verwendung von Schrumpfschläuchen stehen einige Druckrahmen oder Schriftarten nur eingeschränkt zur Verfügung.
- Der P-touch verfügt über keine Ladefunktion zum Aufladen von Ni-MH-Akkus.
- Das gedruckte Etikett kann von der Darstellung auf dem LC-Display abweichen.
- Beachten Sie, dass Brother Industries, Ltd. keine Verantwortung für Schäden oder Verletzungen aller Art übernimmt, die sich aus Nichtbeachtung der in diesem Handbuch beschriebenen Vorsichtsmaßnahmen ergeben.
- Wir empfehlen Ihnen, vor Inbetriebnahme des P-touch dieses Handbuch sorgfältig durchzulesen und es zum späteren Nachschlagen griffbereit aufzubewahren.

## **In diesem Handbuch verwendete Symbole**

<span id="page-13-0"></span>Die folgenden in diesem Handbuch verwendeten Symbole weisen auf zusätzliche Informationen hin:

Dieses Symbol weist auf Informationen oder Anweisungen hin, die bei Nichtbeachtung

- : Verletzungen oder Schäden verursachen oder auf Bedienvorgänge, die zu Fehlern führen.
- : Dieses Symbol weist auf Informationen oder Anweisungen hin, die Ihnen dabei helfen
- können, den P-touch besser zu verstehen und effizienter einzusetzen.

e

<span id="page-14-0"></span>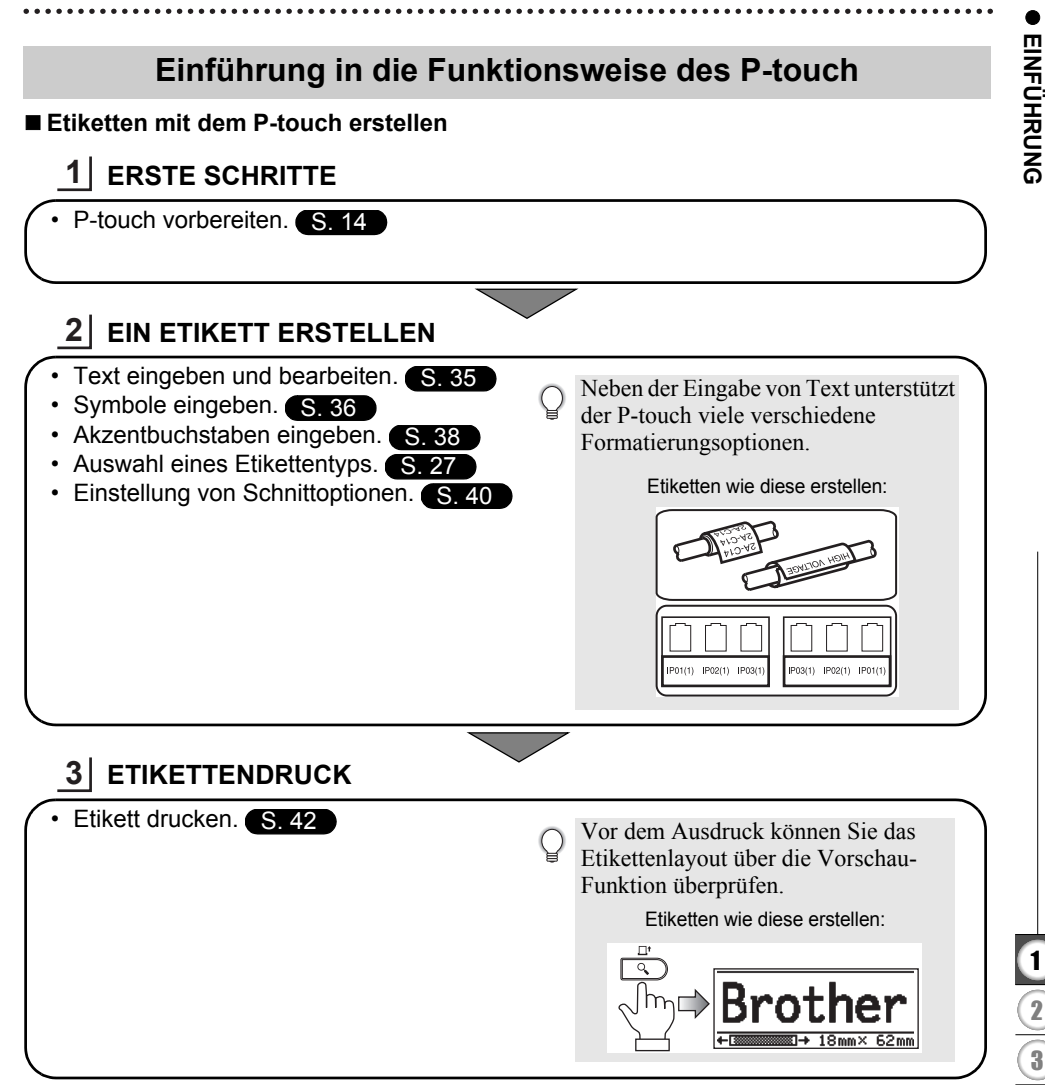

Einführung in die Funktionsweise des P-touch

 $\widehat{\mathbf{1}}$  $\overline{\overline{\textbf{8}}}$ 9

# <span id="page-15-2"></span><span id="page-15-0"></span>**ERSTE SCHRITTE**

## **P-touch auspacken**

<span id="page-15-1"></span>Überprüfen Sie vor Verwendung des P-touch den Verpackungsinhalt auf folgende Komponenten:

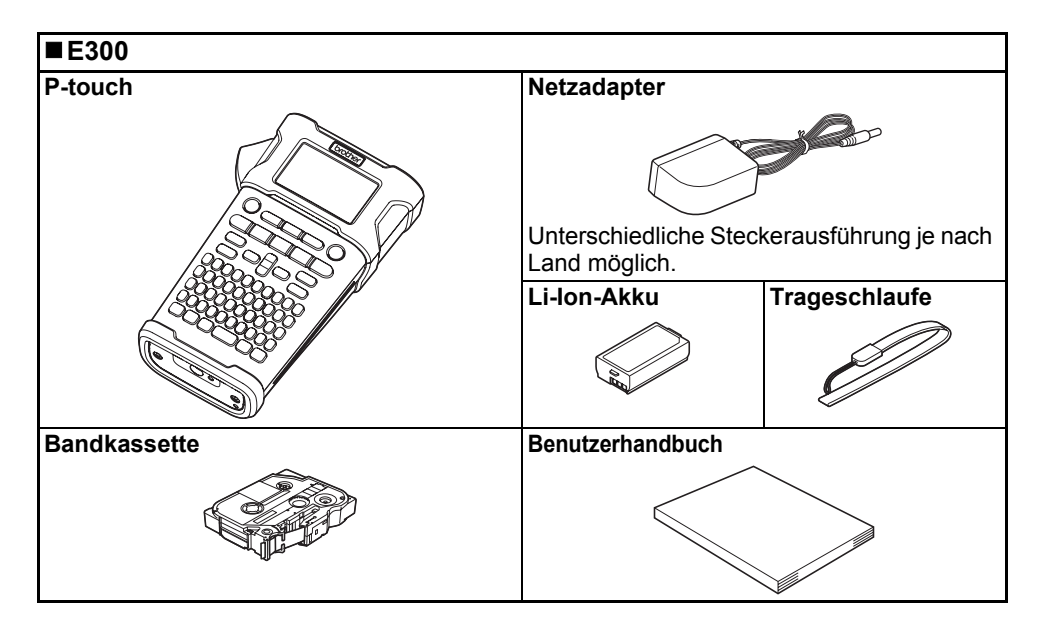

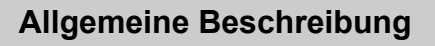

<span id="page-16-0"></span>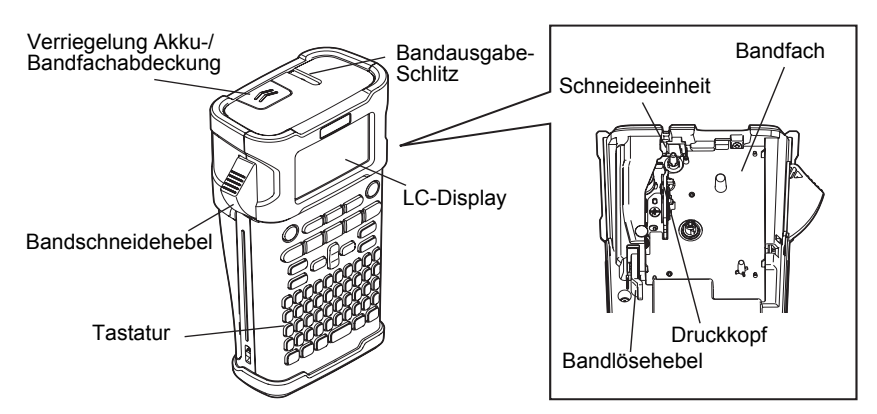

Ab Versand ist das LC-Display mit einer Schutzfolie vor Transportschäden geschützt. Ziehen Sie diese Folie vor Verwendung des P-touch ab.

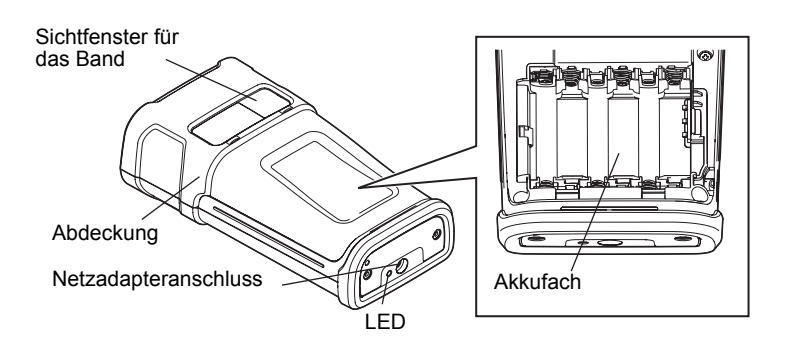

## **LC-Display und Tastatur**

## <span id="page-17-1"></span><span id="page-17-0"></span>**LC-Display**

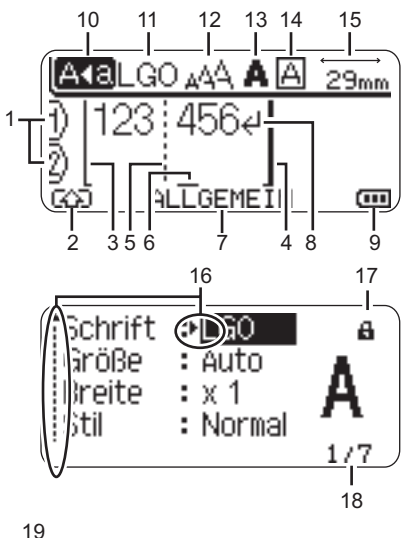

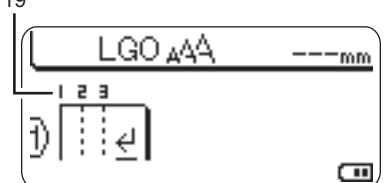

#### <span id="page-17-4"></span>**1. Zeilennummer** Weist auf die Zeilennummer innerhalb

des Etikettes hin.

**2. SHIFT-Modus** Zeigt an, dass der SHIFT-Modus aktiv ist.

## **3. Startzeile / 4. Endzeile**

Es wird der Bereich zwischen Startzeile und Endzeile gedruckt. Die von den Start- bzw. Endzeilen entspringenden Kurzzeilen zeigen das Ende des Etikettenlayouts an.

#### **5. Blocktrennzeile**

Weist auf das Ende einer Blockzeile hin.

#### **6. Cursor**

Zeichen werden links vom Cursor eingefügt. Zeigt die aktuelle Position der Dateneingabe an.

## **7. Etikettentyp**

<span id="page-17-5"></span>Zeigt die aktuelle Auswahl eines Etikettentyps an.

**8. Zeilenumbruchzeichen** Zeigt das Ende einer Textzeile an.

#### **9. Akkuladestand**

Zeigt die verbleibende Akkuleistung an. Wird ausschließlich bei Li-Ion-Akkus angezeigt.

- Voll
- **TH** Halbvoll
- Niedrig
- <span id="page-17-3"></span> $\overline{\overline{\phantom{a}}\phantom{a}}$  Entladen

## **10. Großbuchstaben-Modus**

Zeigt an, dass der Großbuchstaben-Modus aktiv ist.

#### **11. bis 14. Textattribute**

Zeigt die aktuell gewählte Schriftart (11), die Zeichengröße (12), den Schriftstil (13) und die Rahmeneinstellung (14) an.

#### **15. Etikettenlänge**

<span id="page-17-2"></span>Zeigt die Etikettenlänge entsprechend dem eingegebenen Text an.

#### **16. Auswahlanzeige**

Wählen Sie mit den Tasten  $\blacktriangle$  und  $\blacktriangledown$  die Menüfunktionen und ändern Sie mit den Tasten  $\triangleleft$  und  $\triangleright$  die Einstellungen.

#### **17. Verriegelungszeichen**

Zeigt an, dass einige Elemente nicht geändert werden können.

#### **18. Zähler**

Zeigt die aktuell ausgewählte Nummer / Anzahl der Nummern an.

#### **19. Blocknummer**

Zeigt die Blocknummer an.

Weitere Infos zur Konfiguration finden Sie  $\left( \mathbf{r} \right)$ unter ["LC-Display" auf Seite 25](#page-26-0).

e

 **ERSTE SCHRITTE**

ERSTE SCHRITTE

## <span id="page-18-1"></span><span id="page-18-0"></span>**Tasten und ihre Funktionen**

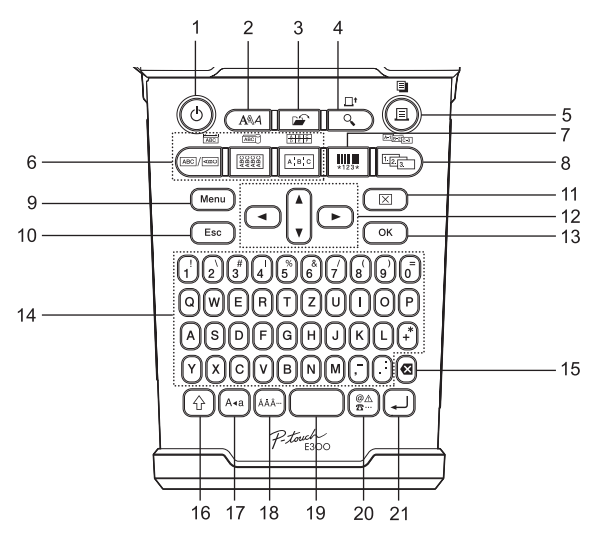

Die Standardsprache ist "Deutsch".

#### **1. Ein-/Aus-Taste**

Zum Ein- und Ausschalten des P-touch.

#### **2. Stil**

Ermöglicht die Festlegung von Zeichenund Etikettenattributen für das einzustellende Etikett.

#### **3. Datei**

Öffnet das Dateimenü zum Drucken, Öffnen, Speichern oder Löschen häufig verwendeter Etiketten.

#### **4. Vorschau**

- Zeigt eine Vorschau des Etiketts an.
- Erzeugt bei gleichzeitig gedrückter **Umschalttaste** einen Bandvorschub.

#### **5. Drucken**

- Druckt das aktuell angezeigte Etikettendesign auf das Band.
- Kopiert bei gleichzeitig gedrückter **Umschalttaste** das Band.

## **6. Etikettentyp**

- Für die Auswahl eines Etikettentyps.
- Eine gleichzeitige Betätigung dieser Taste mit der **Umschalttaste** führt zur Auswahl des oberhalb der Taste angezeigten Typs.

## **7. Barcode**

Öffnet das Barcode-Menü.

#### **8. Nummerierung**

- Ermöglicht den Ausdruck von Etiketten mit fortlaufenden Zahlen.
- Durch eine gleichzeitige Betätigung der **Umschalttaste** können Sie 2 beliebige Zahlen inkrementieren.

#### **9. Menü**

Ermöglicht die Festlegung von Einstellungen (Sprache, Anpassung usw.) für den P-touch.

#### **10. Esc**

Bricht eine Einstellungsänderung ab und kehrt wieder zum Dateneingabemenü bzw. zum vorherigen Schritt zurück.

## **ERSTE SCHRITTE**

#### **11. Löschen**

Löscht den gesamten eingegebenen Text oder den gesamten Text und die aktuellen Etiketteneinstellungen.

#### 12. Cursor  $(A \vee A)$

Bewegt den Cursor in Pfeilrichtung.

#### **13. OK**

Zur Auswahl der angezeigten Option.

#### **14. Zeichen**

- Geben Sie mit diesen Tasten alphanumerische Zeichen ein.
- Großbuchstaben und Symbole können auch über diese Tasten eingegeben werden, wenn gleichzeitig die **Großbuchstaben**- oder **Umschalttaste** gedrückt wird.

#### **15. Korrekturtaste**

Löscht das links vom Cursor befindliche Zeichen.

#### **16. Umschalttaste**

Wenn Sie diese Taste zusammen mit einer Buchstaben- oder Zifferntaste drücken, wird entweder auf der Zifferntaste der entsprechende Großbuchstabe oder das Symbol eingegeben.

#### **17. Großbuchstaben**

Schaltet den Großbuchstaben-Modus ein oder aus.

## **18. Akzent**

Über diese Taste können Sie Akzentbuchstaben auswählen oder eingeben.

#### **19. Leertaste**

- Gibt ein Leerzeichen ein.
- Beim Einstellen von Funktionen kann mit dieser Taste die Standardeinstellung wiederhergestellt werden.

#### **20. Symbol**

Mit dieser Taste können Sie ein Symbol aus einer Liste der verfügbaren Symbole auswählen und eingeben.

#### **21. Eingabe**

- Springt nach der Texteingabe zur neuen Zeile.
- Fügt bei gedrückter **Umschalttaste** einen neuen Block ein.

## <span id="page-20-4"></span><span id="page-20-3"></span>**Stromversorgung**

## <span id="page-20-1"></span><span id="page-20-0"></span>**Netzadapter**

Verwenden Sie für dieses Beschriftungsgerät den Netzadapter AD-E001. Die Netzadapter AD-18 oder AD-24ES sind nicht kompatibel. Schließen Sie den Netzadapter direkt am P-touch an.

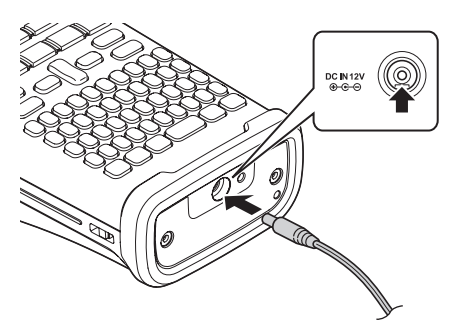

- Stecken Sie den Stecker des Netzadapters in den mit "DC IN 12 V" gekennzeichneten Anschluss am P-touch. **1**
- Stecken Sie den Netzstecker des Netzadapters in eine herkömmliche Netzsteckdose. **2**
- Schalten Sie den P-touch aus, bevor Sie den Netzadapter abziehen.
	- Ziehen Sie nicht am Netzkabel und verbiegen Sie es nicht.
		- Wenn die Stromversorgung länger als zwei Minuten unterbrochen ist, gehen alle Text- und Formateinstellungen verloren. Die gespeicherten Etiketten werden ebenfalls gelöscht.
- Um den Arbeitsspeicher des P-touch bei gezogenem Netzadapter abzusichern, wird empfohlen, vor dem Abziehen des Netzadapters entweder AA Alkali-Mangan-Batterien (LR6) oder Ni-MH-Akkus (HR6) ins Beschriftungsgerät einzulegen.

## <span id="page-20-2"></span>**Betrieb mit Li-Ion-Akku**

## **Li-Ion-Akkus einsetzen**

Öffnen Sie die hintere Abdeckung, indem Sie die Verriegelung drücken. **1**

Verriegelung Akku-/ **Bandfachabdeckung** 

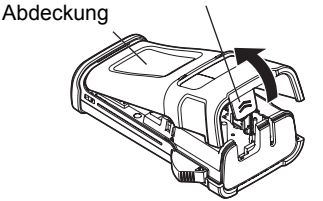

## **ERSTE SCHRITTE**

Legen Sie den Li-Ion-Akku in das Akkufach ein. **2**

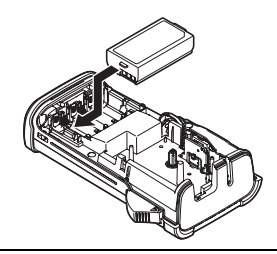

**3** Achten Sie darauf, dass die Haken an der Akku-/Bandfachabdeckung richtig eingesetzt sind, bevor Sie die Abdeckung wieder aufsetzen.

#### **Li-Ion-Akku entfernen**

Nehmen Sie die Akku-/Bandfachabdeckung und den Li-Ion-Akku heraus und setzen Sie anschließend die Abdeckung wieder auf.

#### **Li-Ion-Akku laden**

Der Li-Ion-Akku kann im Beschriftungsgerät geladen werden. Führen Sie zum Laden des Li-Ion-Akkus die folgenden Schritte aus:

- Vor Verwendung des Li-Ion-Akkus müssen Sie diesen aufladen.
- Das vollständige Laden eines Li-Ion-Akkus kann bis zu 360 Minuten dauern.
- Vergewissern Sie sich, dass das Beschriftungsgerät ausgeschaltet ist. Ist das **1** Beschriftungsgerät eingeschaltet, müssen Sie es über die Taste (Ein/Aus) ausschalten.
- Überzeugen Sie sich, dass der Li-Ion-Akku im Beschriftungsgerät eingesetzt ist. **2**
- Schließen Sie das Beschriftungsgerät über den Netzadapter **3** und das Netzkabel an eine Netzsteckdose an. Die am Netzadapteranschluss befindliche LED leuchtet beim Aufladeprozess und erlischt, wenn der Li-Ion-Akku vollständig aufgeladen ist. Die Akkukapazitätsanzeige des Displays zeigt in dem Fall drei Balken an  $\overline{11}$ .

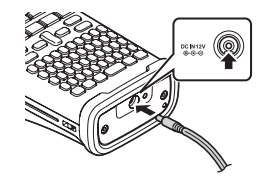

#### **Ladevorgang für den Li-Ion-Akku beenden**

Ziehen Sie zum Beenden des Ladevorgangs das Netzkabel.

#### **Tipps bei Betrieb des Li-Ion-Akkus**

- Laden Sie den Li-Ion-Akku vor dem Verwenden auf. Verwenden Sie den Akku erst, nachdem dieser aufgeladen ist.
- Li-Ion-Akkus können in Umgebungen mit Temperaturen zwischen 5 und 35 °C aufgeladen werden. Befindet sich die Umgebungstemperatur außerhalb dieses Bereichs, dann wird der Li-Ion-Akku nicht geladen und die Ladezustandsanzeige erlischt nicht.
- Wird das Beschriftungsgerät sowohl bei eingesetztem Li-Ion-Akku als auch bei angeschlossenem Netzadapter betrieben, kann die Akkuanzeige unter Umständen erlöschen und der Ladevorgang beendet werden, auch wenn der Li-Ion-Akku noch nicht voll aufgeladen ist.

e

#### **Merkmale des Li-Ion-Akkus**

Ein besseres Verständnis der Eigenschaften des Li-Ion-Akkus ermöglicht es Ihnen, diesen optimal einzusetzen.

- Das Verwenden oder Lagern des Li-Ion-Akkus an einem Ort mit hohen oder niedrigen Temperaturen kann seine Alterung beschleunigen. Insbesondere der Betrieb eines fast vollständig (90 % und mehr) aufgeladenen Li-Ion-Akkus an einem Ort mit hohen Temperaturen trägt erheblich zu dessen beschleunigter Alterung bei.
- Wird das Beschriftungsgerät bei eingesetztem und im Ladebetrieb befindlichen Li-Ion-Akku betrieben, kann dies die Akkualterung beschleunigen. Ziehen Sie daher den Netzadapter ab, wenn Sie das Beschriftungsgerät mit eingesetztem Li-Ion-Akku betreiben.
- Wird das Beschriftungsgerät für längere Zeit nicht betrieben und ist der Li-Ion-Akku nur noch zu 50 % oder weniger aufgeladen, dann nehmen Sie den Akku aus dem Beschriftungsgerät heraus und bewahren Sie ihn an einem kühlen, vor direkter Sonneneinstrahlung geschützten Platz auf.
- Wird der Li-Ion-Akku über einen längeren Zeitraum nicht verwendet, empfehlen wir, diesen alle sechs Monate aufzuladen.
- Das Aufwärmen des Akkus während des Ladevorgangs ist eine normale Erscheinung.

#### **Technische Daten des Li-Ion-Akkus**

- Ladezeit: Ca. 6 Stunden, wenn das Aufladen über einen Netzadapter (AD-E001) erfolgt
- Nennspannung: DC 7,2 V
- Nennleistung: 1.850 mAh

 **ERSTE SCHRITTE** ERSTE SCHRITTE

## **ERSTE SCHRITTE**

## <span id="page-23-1"></span><span id="page-23-0"></span>**Batterien/Akkus**

- Nach dem Ausschalten des Geräts müssen Sie die Batteriefach-Abdeckung auf der Geräterückseite abnehmen. Befinden sich bereits Batterien im Batteriefach, dann nehmen Sie diese heraus. **1**
	- Vergewissern Sie sich vor dem Austausch von Batterien immer zuerst, ob das Gerät ausgeschaltet ist.

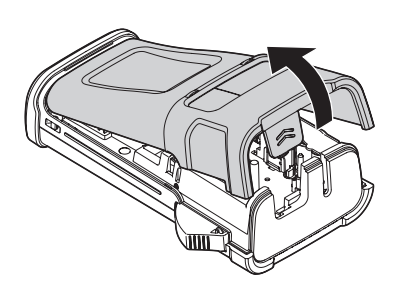

Legen Sie sechs neue AA Alkali-Mangan-Batterien **2** (LR6) oder sechs aufgeladene Ni-MH-Akkus (HR6) ein. Achten Sie dabei auf die korrekte Polarität, d. h. die Plus- (+) und Minuspole (–) der Batterien müssen den Plus- (+) und Minuspolmarkierungen (–) im Batteriefach entsprechen.

#### **Betrieb mit Alkali-Mangan-Batterien**

Ersetzen Sie immer alle sechs Batterien gleichzeitig durch frische Batterien.

#### **Betrieb mit Ni-MH-Akkus**

- **Ersetzen Sie immer alle sechs Akkus** gleichzeitig durch voll aufgeladene Akkus.
	- Aktuelle Informationen zu empfohlenen Batterien finden Sie unter http://solutions.brother.com/
- Schließen Sie die Abdeckung, indem Sie die drei **3** Haken an der Unterseite in die Geräteschlitze stecken. Drücken Sie dann die Abdeckung fest nach unten, bis sie hörbar einrastet.

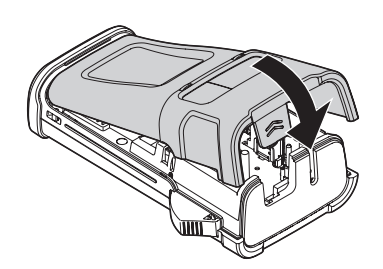

Die Batterien / Akkus herausnehmen, wenn Sie den P-touch für einen längeren Zeitraum nicht verwenden werden.

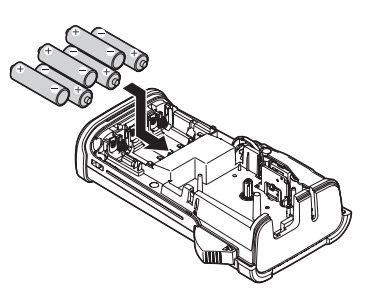

## **Bandkassette einlegen**

<span id="page-24-1"></span><span id="page-24-0"></span>Sie können mit dem P-touch Bandkassetten einer Breite von 3,5 mm, 6 mm, 9 mm, 12 mm oder 18 mm verwenden. Verwenden Sie Bandkassetten von Brother mit dem  $\frac{100}{150}$ / $\frac{750}{150}$ -Zeichen.

- Entfernen Sie vor dem Einlegen der Bandkassette eine möglicherweise darin  $\left( \right)$ befindliche Schutzpappe.
- Vergewissern Sie sich, dass das Band nicht gewellt ist und dass **1** es unterhalb der Bandführung liegt. Liegt das Band nicht unterhalb der Bandführung, dann müssen Sie es unter der Bandführung wie in der Abbildung dargestellt hindurchführen.
- Nachdem Sie sich vom ausgeschalteten Zustand des **2** P-touch vergewissert haben, können Sie die hintere Abdeckung öffnen. Falls sich bereits eine Bandkassette im Beschriftungsgerät befindet, nehmen Sie diese gerade nach oben gerichtet heraus.
- Legen Sie die Bandkassette so in das **3** Bandfach ein, dass das Bandende in Richtung des Bandausgabe-Schlitzes zeigt. Drücken Sie die Bandkassette ganz nach unten, bis Sie ein Klicken hören.
	- Achten Sie beim Einlegen der Bandkassette  $\Omega$ darauf, dass weder das Schriftband noch das Farbband am Druckkopf hängen bleiben. Bandausgabe-Schlitz
- Schließen Sie die Abdeckung. **4**

Bandende

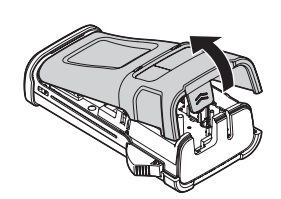

Bandführung

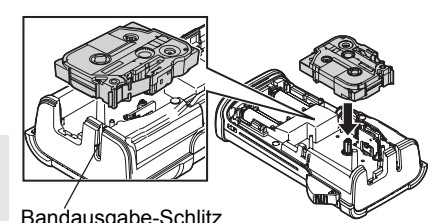

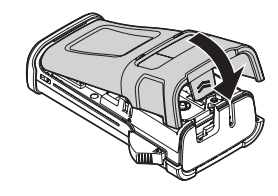

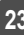

9

e

- **Versuchen Sie nicht, das Etikett aus dem Bandausgabe-Schlitz zu ziehen, weil dadurch**   $\left( \mathbf{r} \right)$ **neben dem Schriftband auch das Farbband herausgezogen wird.**
	- Lagern Sie die Bandkassetten an einem kühlen dunklen Ort und setzen Sie diese keinem direkten Sonnenlicht, keinen hohen Temperaturen, keiner hohen Luftfeuchtigkeit und keiner extremen Staubentwicklung aus. Verbrauchen Sie nach Öffnen der Verpackung möglichst bald die Bandkassetten.

Extra-stark klebendes Schriftband:

- Für texturierte, raue oder glatte Oberflächen empfehlen wir unser extra-stark klebendes Schriftband.
- **Zwar empfiehlt die Anweisung der Bandkassette, das extra-stark klebende Schriftband mit der Schere zu schneiden, aber auch die Schneideeinheit dieses P-touch kann das Band gut durchschneiden.**

## **P-touch ein-/ausschalten**

<span id="page-25-0"></span>Drücken Sie die **Ein-/Aus-**Taste, um den P-touch einzuschalten. Drücken Sie erneut die **Ein-/Aus-**Taste, um den P-touch auszuschalten.

- Ihr P-touch ist mit einer Energiespar-Funktion ausgestattet, die (unter bestimmten Betriebsbedingungen) das Gerät automatisch abschaltet, wenn für einen bestimmten Zeitraum kein Tastendruck erfolgt. Siehe dazu die untenstehende Tabelle "Automatische Stromabschaltung".
	- Wenn Batterien eingelegt sind oder der P-touch über den Netzadapter an das Stromnetz angeschlossen ist, zeigt das Gerät nach dem Einschalten den zuletzt bearbeiteten Text an.

## <span id="page-25-3"></span>●Automatische Stromabschaltung●

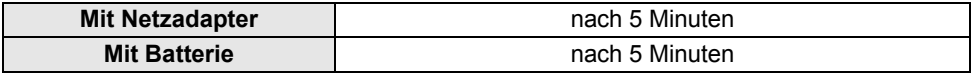

## **Bandvorlauf**

#### <span id="page-25-2"></span><span id="page-25-1"></span>**Bandvorlauffunktion**

Die Bandvorlauffunktion schiebt ein 23 mm langes unbeschriftetes Schriftband heraus.

- **Versuchen Sie nicht, das Etikett aus dem Bandausgabe-Schlitz zu ziehen, weil dadurch**   $\left( \mathbf{1}\right)$ **neben dem Schriftband auch das Farbband herausgezogen wird.**
	- Achten Sie darauf, dass keine Gegenstände vor dem Bandausgabe-Schlitz liegen, während gedruckt oder das Band vorgeschoben wird, weil dadurch ein Bandstau entstehen kann.
- Drücken Sie die **Umschalttaste** und anschließend die Taste **Vorschau**. **1**
- Die Meldung "Bandvorlauf... Bitte warten" wird angezeigt, während das Band vorgeschoben wird. **2**

## **LC-Display**

## <span id="page-26-3"></span><span id="page-26-1"></span><span id="page-26-0"></span>**LCD-Kontrast**

Sie können die Kontrasteinstellung des LC-Displays ändern, um die Lesbarkeit zu verbessern. Es stehen fünf Stufen (+2, +1, 0, -1, -2) zur Verfügung. Die Standardeinstellung  $ist$   $.0$ ".

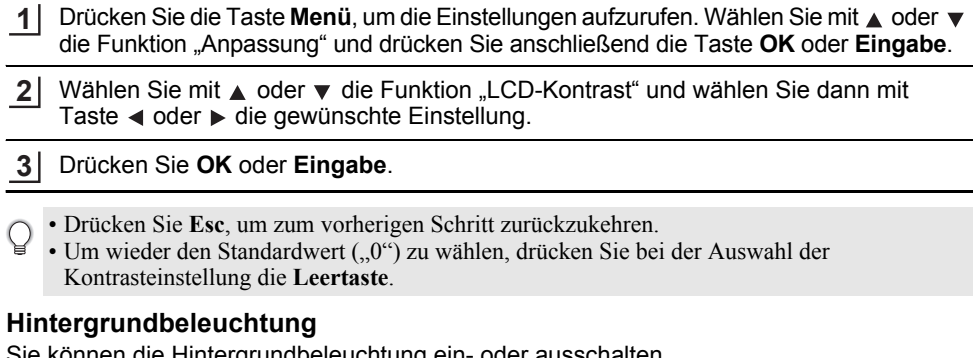

<span id="page-26-2"></span>Sie können die Hintergrundbeleuchtung ein- oder ausschalten. Bei eingeschalteter Hintergrundbeleuchtung ist das Display jedoch deutlicher zu erkennen. Die Standardeinstellung lautet "Ein".

- Drücken Sie die Taste Menü, um die Einstellungen aufzurufen. Wählen Sie mit A oder **▼** die Funktion "Hintergrundbeleuchtung" und drücken Sie anschließend die Taste **OK** oder **Eingabe**. **1**
- Wählen Sie mit ▲ oder ▼ "Ein" oder "Aus". **2**
- Drücken Sie **OK** oder **Eingabe**. **3**
- Ist die Hintergrundbeleuchtung ausgeschaltet, reduziert sich der Energieverbrauch.  $\Omega$ 
	- Die Hintergrundbeleuchtung schaltet sich nach einer Inaktivität von 10 Sekunden ab. Zum erneuten Aktivieren eine beliebige Taste drücken. Während des Druckens ist die Hintergrundbeleuchtung deaktiviert.

#### **ERSTE SCHRITTE**

## <span id="page-27-3"></span>**Sprache und Einheit einstellen**

#### <span id="page-27-1"></span><span id="page-27-0"></span>**Sprache**

- Drücken Sie die Taste Menü, um die Einstellungen aufzurufen. Wählen Sie mit A oder **▼** die Funktion "Sprache" und drücken Sie anschließend die Taste **OK** oder **Eingabe**. **1**
- 2 | Wählen Sie mit ▲ oder ▼ die Spracheinstellung für die Menüs und Meldungen, die auf dem LC-Display angezeigt werden. Mögliche Spracheinstellungen sind "Čeština", "Dansk", "Deutsch", "English", "Español", "Français", "Hrvatski", "Italiano", "Magyar", "Nederlands", "Norsk", "Polski", "Português", "Português (Brasil)", "Română", "Slovenski", "Slovenský", "Suomi", "Svenska" oder "Türkçe".
- Drücken Sie **OK** oder **Eingabe**. **3**
- Drücken Sie **Esc**, um zum vorherigen Schritt zurückzukehren.

## <span id="page-27-2"></span>**Einheit**

- Drücken Sie die Taste Menü, um die Einstellungen aufzurufen. Wählen Sie mit A oder **▼** die Funktion "Einheit" und drücken Sie anschließend **OK** oder **Eingabe**. **1**
- Wählen Sie mit  $\triangle$  oder  $\blacktriangledown$  die Einheit für die Maßangaben auf dem LC-Display. Mögliche Einstellungen sind "mm" oder "Zoll". **2**
- Drücken Sie **OK** oder **Eingabe**. **3**

Die Standardeinstellung lautet "mm". Drücken Sie **Esc**, um zum vorherigen Schritt zurückzukehren.

# <span id="page-28-0"></span>**ETIKETT ERSTELLEN**

## <span id="page-28-3"></span>**Auswahl eines Etikettentyps**

<span id="page-28-1"></span>Durch das Betätigen einer Etikettentyptaste können Sie zwischen sechs unterschiedlichen Etikettentypen auswählen. Der von Ihnen gewählte Etikettentyp wird im LC-Display angezeigt.

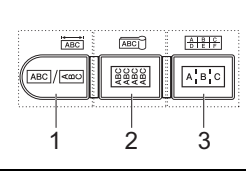

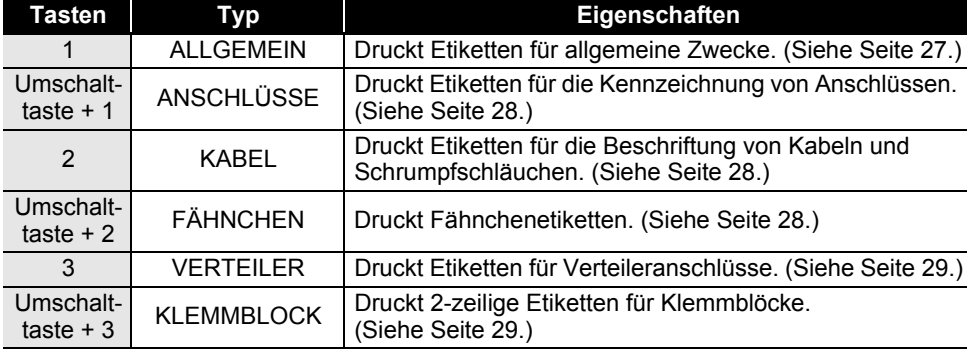

- Bei Änderung oder Reset eines Etikettentyps wird der eingegebene Text automatisch für den neu gewählten Etikettentyp übernommen mit Ausnahme folgender Fälle:
	- Änderung aus Typ KLEMMBLOCK mit Einstellung "Horizontal" bzw. "Backbone" mit sequenziertem Text.
	- Änderung nach Typ KLEMMBLOCK mit sequenziertem Text, eingestellt auf "Horizontal" bzw. "Backbone".
	- Bei Änderung eines Etikettentyps wird der eingegebene Text automatisch in Blockeinheiten in den neuen Etikettentyp übernommen. Leere Seiten werden gelöscht, die Blockeinheiten jedoch nicht.
	- Der neue Etikettentyp wird für den eingegebenen Text erstellt und an jede Blockeinheit angepasst.
	- Lässt sich die Gesamtanzahl an Blockeinheiten aus dem vorherigen Etikettentyp nicht auf die Gesamtanzahl an Blockeinheiten des neuen Etikettentyps aufteilen, dann wird die sich daraus ergebende Differenz mit Leerblöcken ausgefüllt.
	- Übersteigt hingegen die Gesamtanzahl an Blockeinheiten aus dem vorherigen Etikettentyp die Gesamtanzahl an Blockeinheiten des vorherigen Etikettentyps, dann werden die sich daraus ergebenden überzähligen Blockeinheiten gelöscht.

## <span id="page-28-2"></span>**ALLGEMEIN**

Die in diesem Modus gedruckten Etiketten eignen sich für allgemeine Zwecke. In diesem Modus können Sie die Länge und Ausrichtung der Etiketten festlegen.

- Etikettenlänge: **Auto**, 25–300mm
- Ausrichtung: **FALM (Horizontal)**, **Examinal** (Vertikal)

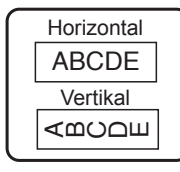

1  $\overline{2}$ 

#### **ETIKETT ERSTELLEN**

## <span id="page-29-0"></span>**ANSCHLÜSSE**

Die in diesem Modus gedruckten Etiketten eignen sich für die Kennzeichnung von unterschiedlichen Anschlüssen. Der Textblock wird dabei auf dem Etikett mittig ausgerichtet. In diesem Modus können Sie die Etikettenlänge, Ausrichtung und Blockanzahl festlegen.

- Etikettenlänge: **50mm**, 25–300mm
- **Ausrichtung:** [  $\sqrt{ABZ}$  **(Horizontal)**,  $\sqrt{ABZ}$  (Vertikal)
- Blockanzahl: **1**, 1–5

## <span id="page-29-1"></span>**KABEL**

In diesem Modus gedruckte Etiketten eignen sich für die Kennzeichnung von Kabeln oder Einzelleitungen. Dieser Modus eignet sich auch zum Bedrucken von Schrumpfschläuchen.

Mit einem Flexi-Tape kann der Text um 90° entgegen dem Uhrzeigersinn gedreht und gedruckt werden. Sie können auch die Größe, den Text und "Wiederholen (Ein/Aus)" spezifizieren.

#### **Flexi-Tape**

- Maßeinheit: **Ø (Benutzerdef. Durchmesser)**, CAT5/6, CAT6e, COAX, AWG, Länge (Benutzerdef. Länge)
- Wert: Je nach Maßeinheit
- Wiederholen: **Ein**, Aus

Text: Geben Sie Daten einzeilig bzw. in mehreren Zeilen ein.

#### **Schrumpfschlauch**

• Etikettenlänge: **Auto**

Text: Geben Sie Daten einzeilig bzw. in mehreren Zeilen ein.

Bei Schrumpfschlauch:

- Betätigen Sie die Taste **Umlauf**. Es erscheint das Bandauswahlmenü. Wählen Sie mit  $\triangle$  oder  $\nabla$  die Option "Schrumpfschlauch" und geben Sie anschließend Text ein.
- Bei Auswahl der Option "Schrumpfschlauch" kann lediglich die Etikettenlänge eingestellt werden. Die Randeinstellung ist fest eingestellt auf "Kein Scht" (kein Schnitt).

## <span id="page-29-2"></span>**FÄHNCHEN**

Die in diesem Modus gedruckten Etiketten können um ein Kabel oder eine Einzelleitung gewickelt und dessen beiden Enden miteinander verklebt werden, um eine Fahne zu formen. Kabelfahnen sind zu beiden Seiten des Etiketts mit Text bedruckt, wobei der mittlere Bereich, der um das Kabel gewickelt wird, frei bleibt. In diesem Modus können Sie das Layout, die Fähnchenlänge, Ausrichtung und Kabel Ø (Kabeldurchmesser) festlegen.

- Layout: **AA|AA (Jeder Block wird mit demselben Text bedruckt.)**, AA|BB (Auf jedem Block befinden sich zwei verschiedene Texte.)
- Fähnchenlänge: **30mm**, 15–200mm
- Kabel Ø: **6mm**, 3–90mm
- Ausrichtung: **(ALCORTER)** (Horizontal),  $\frac{100}{12}$  i = [[Cortikal]

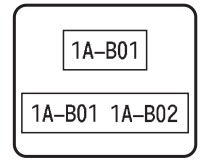

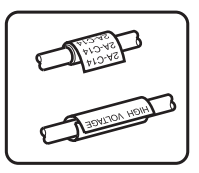

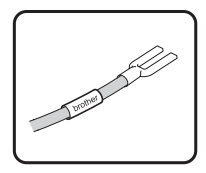

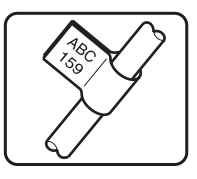

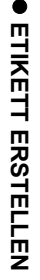

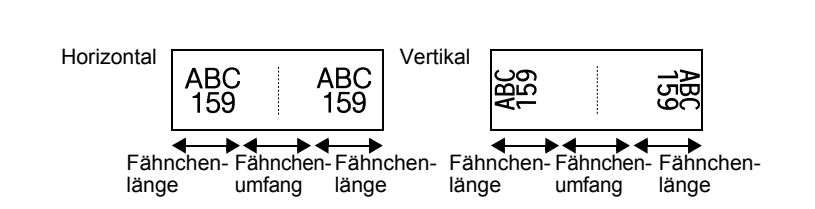

Wurde für das Fahnenlayout (AA|AA) eingestellt, können Sie bis zu zwei Barcodes eingeben.

## <span id="page-30-0"></span>**VERTEILER**

Die in diesem Modus gedruckten Etiketten eignen sich für die Kennzeichnung von unterschiedlichen Steckerfeldern. In diesem Modus können Sie die Blocklänge, Blockanzahl, Trennung, Ausrichtung, Rückwärts (Ein/Aus) und Multiplikatoren (Ein/Aus) festlegen.

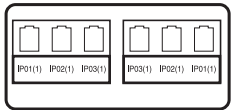

- Blocklänge: **15mm**, 5–300mm
- Blockanzahl: **4**, 1–50
- Trennung: **Markierungspunkte**, Gedankenstrich, Linie, Fett, Rahmen, Keine
- Ausrichtung: **[1] [3] 4] (Horizontal)**, निन्गना<del>व</del>] (Vertikal)
- Rückwärts: **Aus**, Ein
- Multiplikatoren: **Aus**, Ein

Unabhängige Blockabstandeinstellung, wenn "Multiplikatoren" auf "Ein" eingestellt ist.

- Block: **1**, 1–50
- Multiplikator: **1,0**, 1,0–9,5 (erhöht um 0,1)

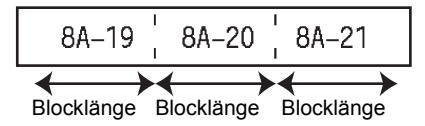

## <span id="page-30-1"></span>**KLEMMBLOCK**

In diesem Modus gedruckte Etiketten können zur Identifizierung von elektrischen Anschlüssen beispielsweise im Telekommunikationsbereich verwendet werden. Jeder Block eines einzelnen Etiketts kann bis zu zwei Zeilen umfassen und Sie können in jeden Block zwei Zeilen eingeben. In diesem Modus können Sie die Parameter Modulbreite, Blocktyp, Sequenztyp und Startwert festlegen.

- Modulbreite: **200mm**, 50–300mm
- Blocktyp: **4 Paar**, 2 Paar, 3 Paar, 5 Paar, Leer
- Sequenztyp: Kein, |+|z|<del>J</del> (Horizontal), |+z| +| E (Backbone)
- Startwert: **---**, 1–99999

#### **ETIKETT ERSTELLEN** . . . . . . . . . . . *. . . . .* .

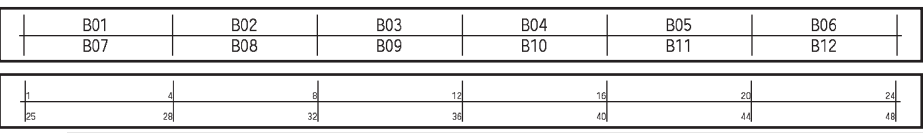

- Wurde der Blocktyp "Leer" ausgewählt, dann ist der Sequenztyp auf "Kein" eingestellt. • Wurde der Blocktyp "Leer ausgewählt, wird für Startwert "---" angezeigt und Sie<br>• Wurde der Sequenztyp "Kein" ausgewählt, wird für Startwert "---" angezeigt und Sie
	- können keinen Wert einstellen.
	- Mit "Horizontal" bzw. "Backbone" können Sie jedoch einen Startwert von 1 bis 99.999 einstellen.

## **Barcode-Etikett erstellen**

<span id="page-31-0"></span>Mit der Barcode-Funktion können Sie Inventur-, Seriennummer-, Lager- und selbst Preisetiketten für den Einzelhandel mit eindimensionalen Barcodes bedrucken. Für eine Auflistung der ["Barcodes"](#page-56-3) siehe Anhang. (Siehe [Seite 55.](#page-56-3))

- Der P-touch ist nicht speziell zur Erstellung von Barcode-Etiketten vorgesehen. Vergewissern Sie sich, dass das Barcode-Etikett vom verwendeten Lesegerät auch entschlüsselt werden kann.
	- Um die besten Resultate zu erhalten, sollten Barcode-Etiketten auf weißen Bändern und mit schwarzer Schrift gedruckt werden. Nicht alle Barcode-Lesegeräte können farbige Bänder oder in bunter Schriftfarbe gedruckte Barcode-Etiketten lesen.
	- Verwenden Sie möglichst für "Breite" die Einstellung "Groß". Einige Barcodeleser können mit der Einstellung "Klein" gedruckte Barcode-Etiketten nicht lesen.
	- Das kontinuierliche Drucken einer großen Anzahl von Etiketten mit Barcode kann zur Überhitzung des Druckkopfes führen, wodurch die Druckqualität beeinträchtigt wird.

## <span id="page-31-1"></span>**Barcode-Parameter einstellen und Barcode-Daten eingeben**

Drücken Sie die **Barcode**-Taste. Das Menü "Barcode-Konfig." wird nun angezeigt. **1**

Pro Etikett können Sie bis zu fünf Barcodes eingegeben.

- 2 | Wählen Sie das gewünschte Attribut mit ▲ oder ▼ aus und wählen Sie dann mit ◀ oder ► die gewünschte Einstellung aus.
	- Protokoll: **CODE39**, CODE128, EAN-8, EAN-13, GS1-128 (UCC/EAN-128), UPC-A, UPC-E, I-2/5 (ITF), CODABAR
	- Breite: **Klein**, Groß
	- Unter#: **Ein**, Aus
	- Prüfz.: **Aus**, Ein

Die Prüfziffer steht nur für Code39, I-2/5 und Codabar Protokolle zur Verfügung.

Die Zeichen werden in Abhängigkeit von der Bandbreite, der Zeilenanzahl im Etikett und  $\left( \begin{matrix} 0 \\ 1 \end{matrix} \right)$ den Stileinstellungen eventuell nicht unter dem Barcode ausgedruckt, obwohl für "Unter#" die Einstellung "Ein" gewählt ist.

Drücken Sie **OK** oder **Eingabe**, um die Einstellungen zu übernehmen. **3**

Die neuen Einstellungen werden NUR DANN übernommen, wenn Sie **OK** oder **Eingabe** drücken.

e

 **ETIKETT ERSTELLEN**

**ETIKETT ERSTELLEN** 

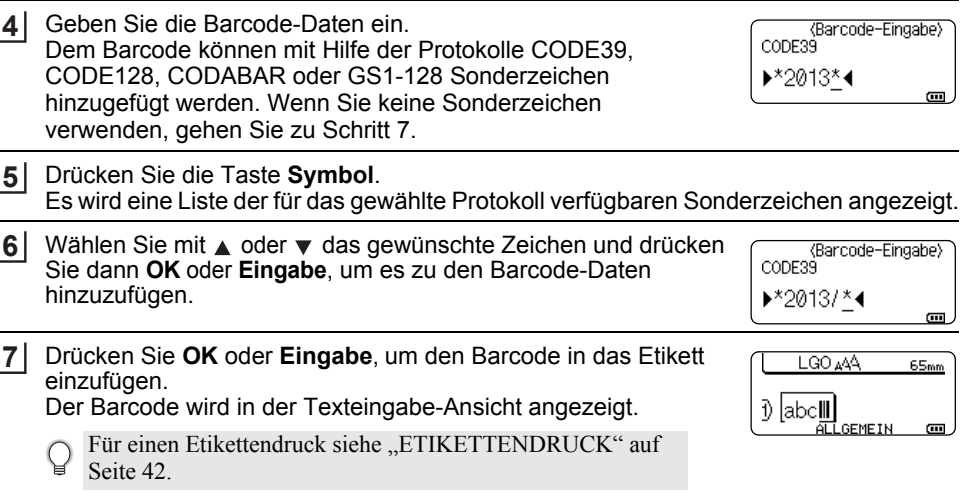

- Drücken Sie **Esc**, um zum vorherigen Schritt zurückzukehren.
	- Mit der **Leertaste** können Sie die jeweils gewählte Einstellung wieder auf die Standardeinstellung zurücksetzen.
		- In der Tabelle "Barcode-Konfiguration" sind die verfügbaren Funktionen und Einstellungen aufgelistet.

#### <span id="page-32-0"></span>**Barcode bearbeiten oder löschen**

- Zum Editieren der Daten und Parameter eines Barcodes positionieren Sie den Cursor im Dateneingabemenü unter das Barcode-Symbol und öffnen dann das Menü "Barcode-Konfig.". Näheres hierzu finden Sie unter "Barcode-Parameter einstellen und [Barcode-Daten eingeben" auf Seite 30.](#page-31-1)
- Um einen Barcode aus dem Etikett zu löschen, bewegen Sie den Cursor rechts neben die Barcode-Symbole im Dateneingabemenü und drücken dann die **Korrekturtaste**.

## **Nummerierungsetikett**

<span id="page-33-0"></span>Mit dieser Funktion können Sie Nummerierungsetiketten drucken. Sie können den Inkrementalwert und die Anzahl der Etiketten der Serie einstellen. Im Nummerierungsmodus können Sie eine Etikettenserie erstellen, indem Sie im Serienmuster ein numerisches Zeichen inkrementieren. Im erweiterten Nummerierungsmodus können Sie zwischen den Optionen "Gleichzeitig" oder "Erweitert" wählen. Im Modus "Gleichzeitig" wird eine Etikettenserie durch das Inkrementieren von zwei unterschiedlichen Zahlen gleichzeitig erzeugt. Im Modus "Erweitert" hingegen wird eine Etikettenserie durch die Auswahl von zwei Sequenzen des Serienmusters und deren fortlaufendes Inkrementieren erzeugt.

## <span id="page-33-1"></span>**Nummerierung**

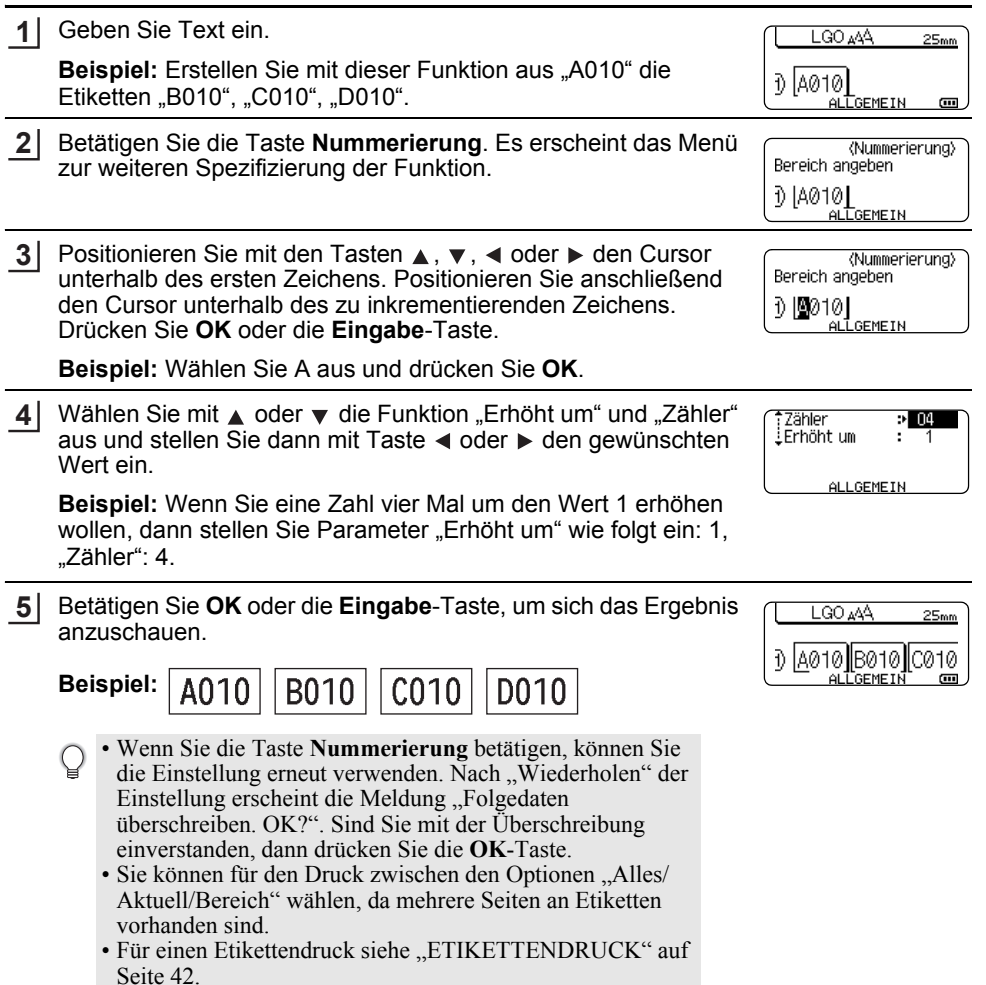

<span id="page-34-0"></span>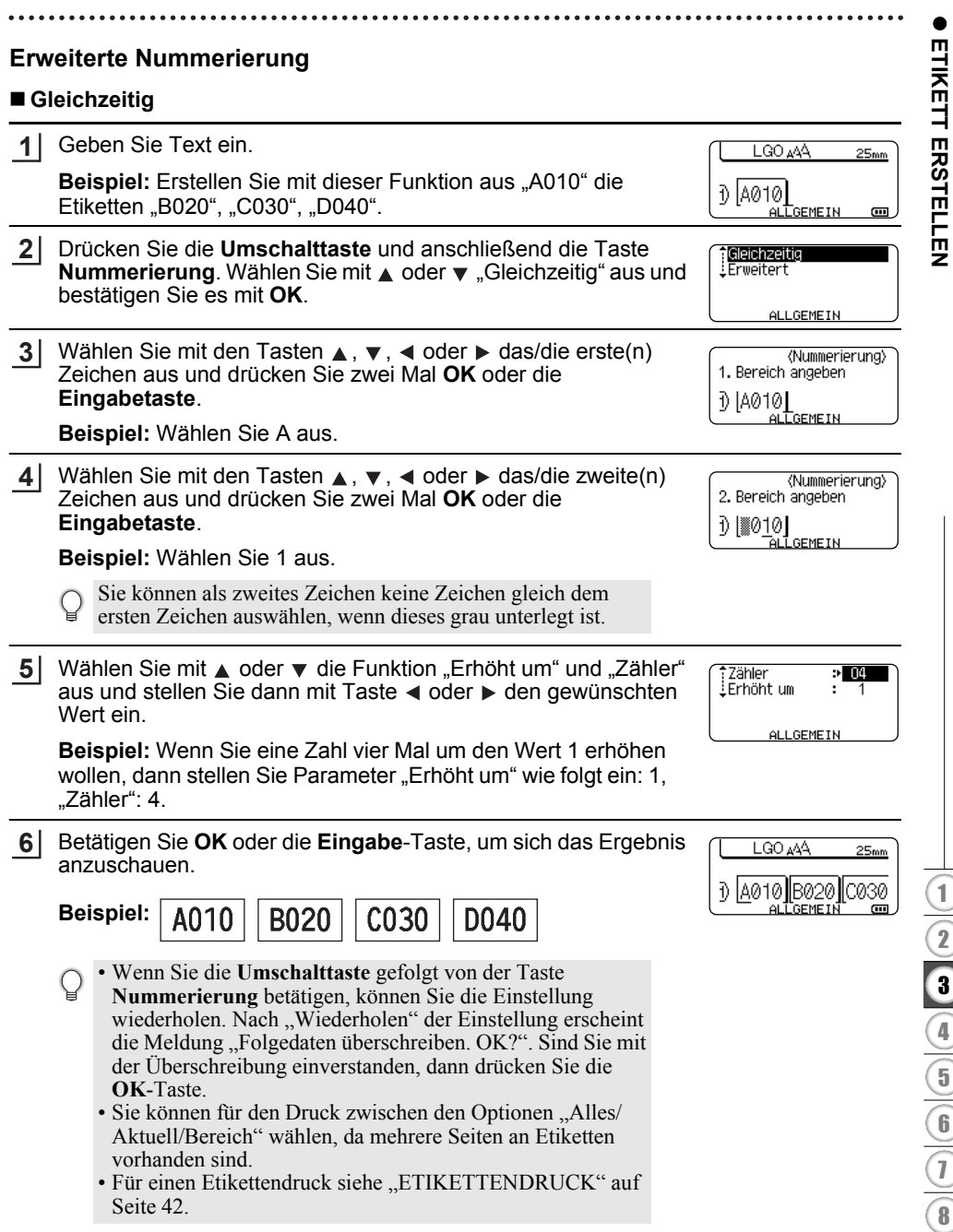

## **ETIKETT ERSTELLEN**

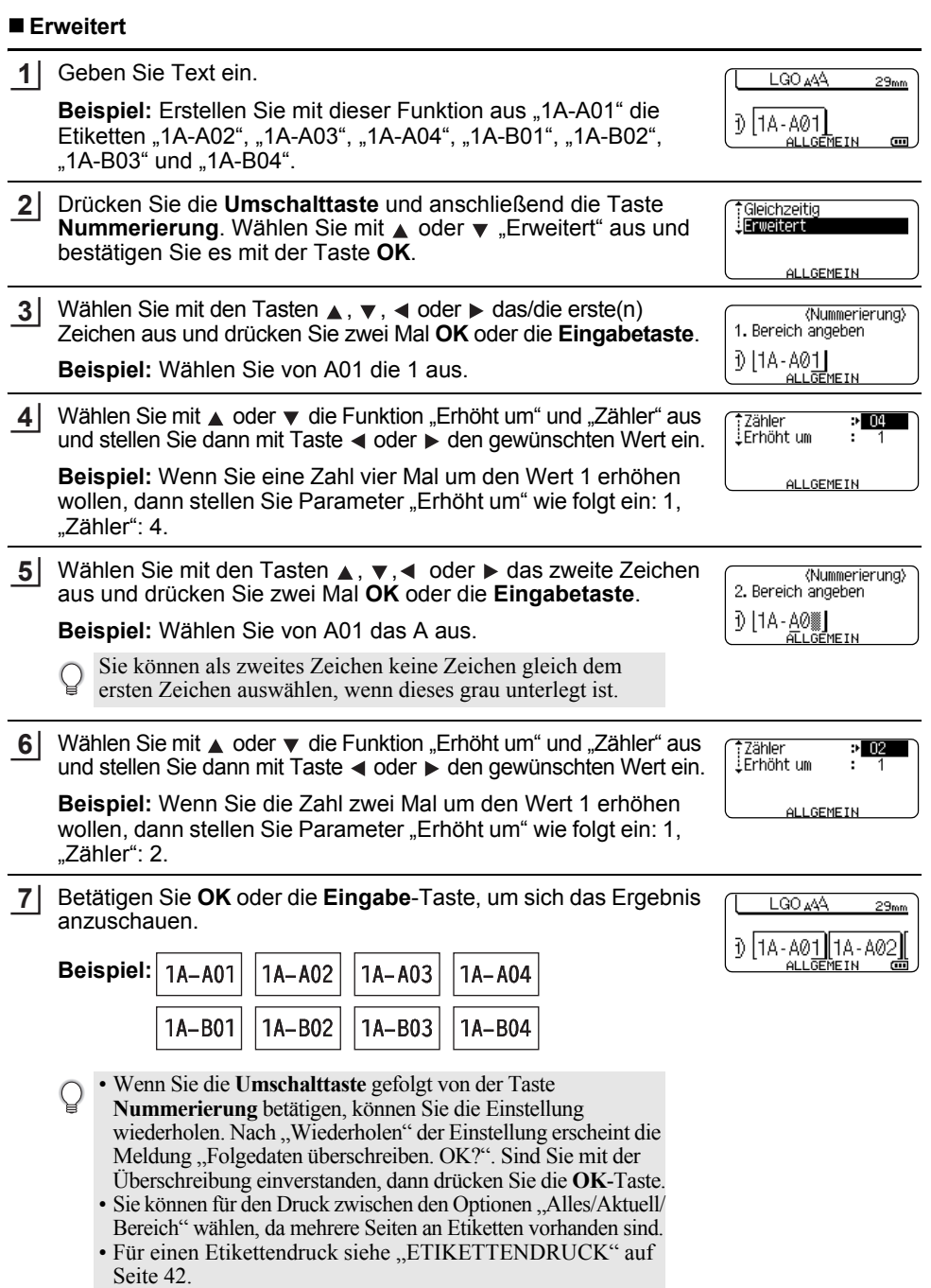

. . . . . . . . . . .

e

 **ETIKETT ERSTELLEN**

**ETIKETT ERSTELLEN** 

- Der Nummerierungsmodus kann auch auf Barcodes angewendet werden. Ein Barcode wird wie ein Zeichen gezählt.
- Symbole oder andere nicht-alphanumerische Zeichen des Nummerierungsablaufs werden ignoriert.
- Eine Nummerierungsmodussequenz kann höchstens fünf Zeichen umfassen.

• Buchstaben und Zahlen werden wie unten dargestellt inkrementiert:

 $0 \rightarrow 1 \quad 9 \rightarrow 0 \rightarrow$  $A \rightarrow B$  ... $Z \rightarrow A \rightarrow$ a  $\rightarrow$  b  $\rightarrow$  a  $\rightarrow$  a  $\rightarrow$ A0  $\rightarrow$  A1  $A9 \rightarrow B0 \rightarrow$ 

Zur Untergliederung oder zum Festlegen der Anzahl der zu druckenden Ziffern können Leerzeichen (im Beispiel durch " " gekennzeichnet) verwendet werden:

- $9 \rightarrow 10 \quad .99 \rightarrow 00 \rightarrow ...$  $Z \rightarrow AA$  ...  $ZZ \rightarrow AA \rightarrow$  ...
- $\overline{1}$  9  $\rightarrow$  20 ...9 9 $\rightarrow$  00  $\rightarrow$

## <span id="page-36-9"></span><span id="page-36-8"></span><span id="page-36-7"></span>**Text eingeben und bearbeiten**

## <span id="page-36-5"></span><span id="page-36-1"></span><span id="page-36-0"></span>**Text über die Tastatur eingeben**

• Die Tastatur des P-touch kann in derselben Weise wie die Tastatur eines herkömmlichen Computers verwendet werden.

## <span id="page-36-2"></span>**Neue Zeile hinzufügen**

- Um die aktuelle Textzeile zu beenden und eine neue Zeile zu beginnen, drücken Sie die **Eingabe**-Taste. Im Display wird ein Zeilenumbruch-Symbol angezeigt und der Cursor wird an den Anfang der neuen Zeile bewegt.
- Maximale Zeilenanzahl  $\left( \mathbf{r} \right)$ 
	- 18-mm-Band: 5 Zeilen
	- 12-mm-Band: 3 Zeilen
	- 9-mm und 6-mm-Band: 2 Zeilen
	- 3,5-mm-Band: 1 Zeile
	- Wenn Sie nach **Eingabe** von **5** bereits vorhandenen Zeilen die Eingabe-Taste drücken, erscheint eine Fehlermeldung.
	- Wurde KLEMMBLOCK ausgewählt, können Sie bis zu 2 Zeilen eingeben.

## <span id="page-36-3"></span>**Neuen Block hinzufügen**

• Wurde ALLGEMEIN ausgewählt, können Sie einen neuen Block mit bis zu 5 Zeilen erstellen. Um einen neuen Text- bzw. Zeilenblock rechts vom zuvor eingegebenen Text zu beginnen, betätigen Sie bei gedrückt gehaltener **Umschalttaste** die **Eingabe**-Taste. Der Cursor bewegt sich an den Anfang des neuen Blocks. Für andere Etikettentypen können Sie die Anzahl der Blockeinheiten über eine Betätigung der Etikettentyptaste einstellen. Einige Etikettentypen werden nicht benötigt.

## <span id="page-36-6"></span><span id="page-36-4"></span>**Den Cursor bewegen**

- Mit den Tasten  $\blacktriangle$ ,  $\blacktriangledown$ ,  $\blacktriangleleft$  und  $\blacktriangleright$  können Sie den Cursor in die jeweilige Richtung bewegen, das heißt ein Zeichen nach links/rechts bzw. eine Zeile nach oben/unten.
- Um den Cursor an den Zeilenanfang oder das Zeilenende zu bewegen, halten Sie die **Umschalttaste** gedrückt und drücken Sie anschließend die Taste < bzw. ▶.
- Um den Cursor an den Anfang der vorherigen oder nächsten Blockeinheit zu bewegen, halten Sie die **Umschalttaste** gedrückt und drücken Sie anschließend die Taste A bzw.  $\bullet$ .

#### **ETIKETT ERSTELLEN**

#### <span id="page-37-0"></span>**Text einfügen**

• Um in einen bereits geschriebenen Text zusätzliche Zeichen einzufügen, bewegen Sie den Cursor rechts neben die Stelle, an der Zeichen eingefügt werden sollen. Geben Sie nun den zusätzlichen Text ein. Dieser wird links neben dem Cursor eingefügt.

## <span id="page-37-1"></span>**Text löschen**

#### **Einzelnes Zeichen löschen**

• Um ein einzelnes Zeichen zu löschen, bewegen Sie den Cursor rechts neben das zu löschende Zeichen und drücken dann die **Korrekturtaste**. Durch jeden Druck auf die **Korrekturtaste** wird das Zeichen links vom Cursor gelöscht.

Wenn Sie die **Korrekturtaste** gedrückt halten, werden die Zeichen links vom Cursor kontinuierlich gelöscht.

#### **Gesamten Text löschen**

Mit der Taste **Löschen** können Sie den gesamten Text löschen.

Drücken Sie die Taste **Löschen**. Es werden die Optionen für "Löschen" angezeigt. **1**

Löschen? ? Text+Format : Nur Text

- <span id="page-37-5"></span><span id="page-37-4"></span>**2** Wählen Sie mit ▲ oder  $\bullet$  "Nur Text", um den gesamten Text, aber nicht die aktuellen Formateinstellungen zu löschen. Oder wählen Sie "Text+Format", wenn Sie den Text einschließlich aller Formateinstellungen löschen möchten.
	- Um wieder zur Texteingabe zurückzukehren, ohne einen Text oder Formateinstellungen zu löschen, drücken Sie **Esc**.
		- Bei der Auswahl von "Text+Format" werden alle Texte und Schriftarten gelöscht und auf ALLGEMEIN zurückgesetzt.

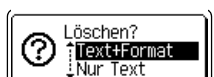

LGO AAA

ALLGEMEIN

m.

π

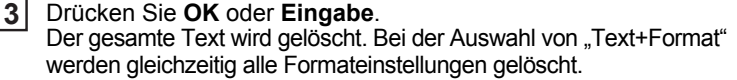

## <span id="page-37-6"></span><span id="page-37-3"></span>**Symbole eingeben**

<span id="page-37-2"></span>Zusätzlich zu den auf der Tastatur abgebildeten Symbolen können verschiedene Symbole (einschließlich internationaler und erweiterter ASCII-Zeichen) mit der Symbolfunktion eingegeben werden.

Um ein Symbol einzugeben, verwenden Sie die unten beschriebene Symbol-Funktion. Halten Sie alternativ dazu die **Umschalttaste** gedrückt und drücken Sie anschließend eine Taste auf der Tastatur, um das Symbol einzugeben, das in der oberen rechten Ecke der ausgewählten Taste abgebildet wird.

Für eine Auflistung der ["Symbole"](#page-53-1) siehe Anhang. (Siehe [Seite 52.](#page-53-1))

gespeicherten

## <span id="page-38-0"></span>**Symbole mit der Symbol-Funktion eingeben**

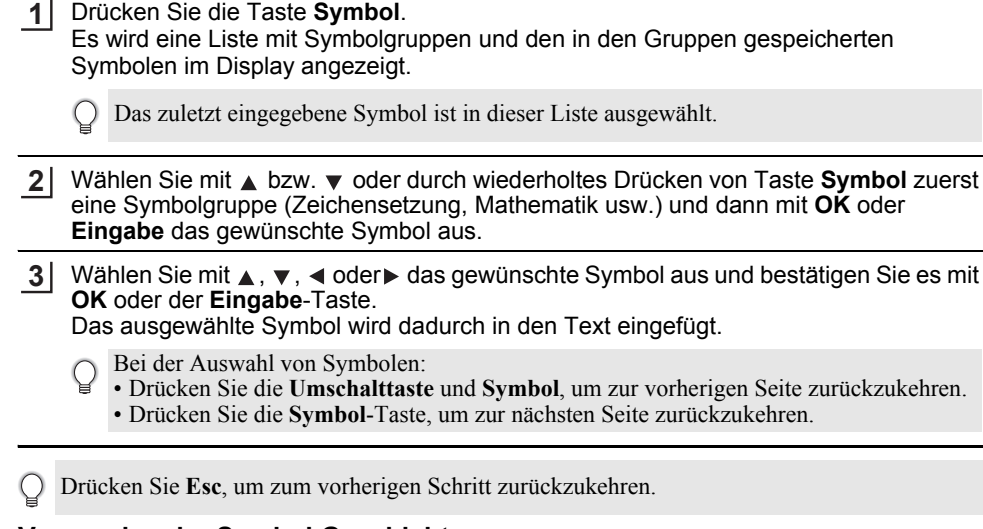

## <span id="page-38-1"></span>**Verwenden der Symbol Geschichte**

Mit der Funktion "Symbol Geschichte" können Sie Ihre persönliche Symbolgruppe mit häufig von Ihnen verwendeten Symbolen erstellen. Diese "Geschichte" erscheint bei der Auswahl von Symbolen an erster Stelle, damit Sie schnell auf das gewünschte Symbol zugreifen können.

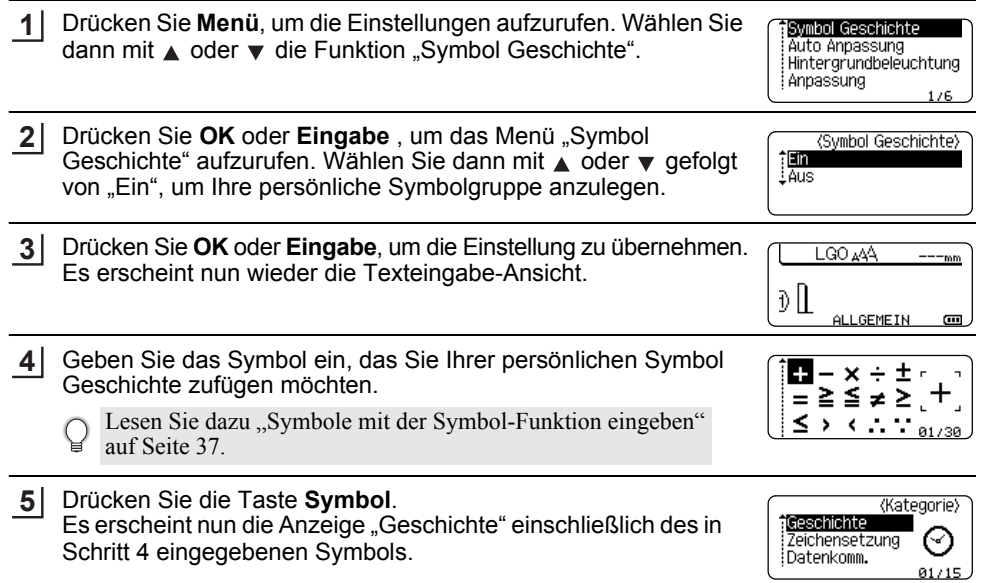

1 2

- Es können bis zu 15 Symbole in die "Geschichte" aufgenommen werden. Werden mehr als 15 Symbole hinzugefügt, wird jeweils das älteste Symbol durch das neue ersetzt.
	- Um die Aufnahme neu gewählter Symbole in die Symbol Geschichte zu beenden, wählen Sie im Symbol Geschichte-Menü die Einstellung "Aus".

## <span id="page-39-3"></span>**Akzentbuchstaben eingeben**

<span id="page-39-0"></span>Es können mit dem P-touch auch Buchstaben mit Akzent, wie spezielle Zeichen in anderen Sprachen, eingegeben und ausgedruckt werden. Für eine Auflistung der ["Akzentbuchstaben"](#page-54-2) siehe Anhang. (Siehe [Seite 53](#page-54-2).)

Geben Sie zuerst den mit einem Akzent zu versehenden Buchstaben ein. **1**

Die Großbuchstaben-Funktion kann zusammen mit der Akzentfunktion verwendet werden.

- Drücken Sie die Taste **Akzent**. Der eingegebene Buchstabe wird nun als Akzentbuchstabe angezeigt. **2**
- Drücken Sie **Akzent** so oft, bis der Buchstabe mit dem gewünschten Akzent angezeigt **3** wird, oder wählen Sie ihn mit  $\triangleleft$  oder  $\triangleright$  aus.
	- Die Reihenfolge der Akzentbuchstaben hängt von der gewählten Displaysprache ab.
- Drücken Sie **OK** oder **Eingabe**. Der ausgewählte Akzentbuchstabe wird dadurch in die Textzeile eingefügt. **4**
- Drücken Sie **Esc**, um zum vorherigen Schritt zurückzukehren.
	- In der Tabelle "Akzentbuchstaben" sind alle verfügbaren Akzentbuchstaben aufgelistet.

## <span id="page-39-8"></span><span id="page-39-7"></span><span id="page-39-6"></span><span id="page-39-5"></span><span id="page-39-4"></span>**Textattribute einstellen**

#### <span id="page-39-2"></span><span id="page-39-1"></span>**Textattribute für das gesamte Etikett einstellen**

Mit der Taste **Stil** können Sie die Schriftart sowie Größe, Breite, Stil, Linie und Ausrichtungsattribute des Textes auswählen. Für eine Auflistung der ["Zeichenattribut"-](#page-54-3) Optionen siehe Anhang. (Siehe [Seite 53.](#page-54-3))

Drücken Sie die Taste **Stil**. **1**

Die aktuellen Einstellungen werden nun angezeigt.

- Wählen Sie das gewünschte Attribut mit  $\triangle$  oder  $\blacktriangledown$  aus und wählen Sie dann mit  $\blacktriangleleft$  oder  $\blacktriangleright$ die gewünschte Einstellung aus. **2**
- Drücken Sie **OK** oder **Eingabe**, um die Einstellungen zu übernehmen. **3**
	- Die neuen Einstellungen werden NUR DANN übernommen, wenn Sie **OK** oder **Eingabe** drücken.

e

 **ETIKETT ERSTELLEN**

**ETIKETT ERSTELLEN** 

- Mit der **Leertaste** können Sie die jeweils gewählte Einstellung wieder auf die Standardeinstellung zurücksetzen.
- In der Tabelle "Einstellungsoptionen" sind alle verfügbaren Einstellungen aufgelistet.
- Kleine Zeichen können in Verbindung mit bestimmten Schriftstilen (z. B. Schatten + Kursiv) eventuell nur schlecht lesbar sein.
- Je nach Etikettentyp ist eine Änderung des Wertes in der Einstellung **Stil** nicht möglich. In dem Fall wird in der am rechten Bildschirmrand angezeigten Vorschau  $\bf{H}$  angezeigt.

## <span id="page-40-0"></span>**Automatische Anpassung einstellen**

Wenn die "Größe" auf "Auto" und die Etiketteneinstellung "Länge" auf einen bestimmten Wert eingestellt ist, können Sie wählen, wie der Text automatisch verkleinert werden soll, damit die eingestellte Etikettenlänge nicht überschritten wird.

Wenn als Anpassungseinstellung "Textgröße" gewählt ist, wird die gesamte Textgröße so eingestellt, dass der Text auf das Etikett passt.

Wenn "Textbreite" gewählt ist, wird als Breite der Zeichen automatisch die Einstellung "x 1/2" verwendet. (Falls eine weitere Verringerung der Textgröße notwendig ist, damit der Text in die gewünschte Etikettenlänge passt, wird nach dem Ändern der Breite auf "x 1/2" auch noch die gesamte Textgröße verringert.)

- Drücken Sie die Taste Menü, um die Einstellungen aufzurufen. Wählen Sie mit A oder **▼** die Funktion "Auto Anpassung" und drücken Sie anschließend **OK** oder **Eingabe**. Das Menü "Auto Anpassung" wird nun angezeigt. **1**
- Wählen Sie mit  $\triangle$  oder  $\blacktriangledown$  den gewünschten Stil. **2**
- Drücken Sie **OK** oder **Eingabe**, um die Einstellung zu übernehmen. **3**
- Drücken Sie **Esc**, um zum vorherigen Schritt zurückzukehren.
- Mit der **Leertaste** können Sie die automatische Anpassung wieder auf die Standardeinstellung zurücksetzen ("Textgröße").

## <span id="page-40-2"></span>**Rahmen einstellen**

<span id="page-40-1"></span>Mit der Taste **Stil** können Sie einen Rahmen für das Etikett auswählen. Für eine Auflistung der ["Rahmen"](#page-56-4) siehe Anhang. (Siehe [Seite 55](#page-56-4).)

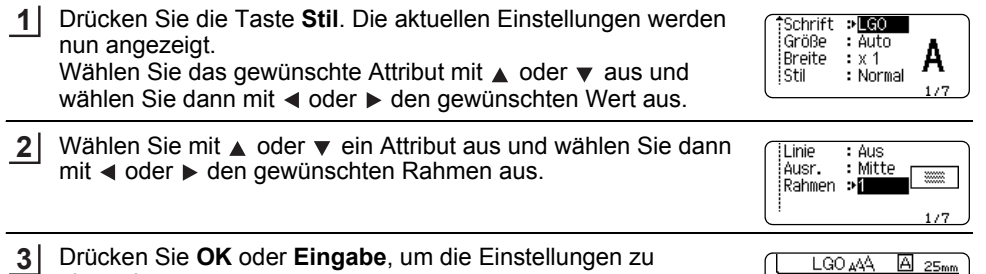

- übernehmen. Die neuen Einstellungen werden NUR DANN übernommen,
	- wenn Sie **OK** oder **Eingabe** drücken.

ปิ labcl **GEMETI** 

- Drücken Sie **Esc**, um zum vorherigen Schritt zurückzukehren.
	- Mit der **Leertaste** können Sie die jeweils gewählte Einstellung wieder auf die Standardeinstellung zurücksetzen.
		- In der Tabelle "Einstellungsoptionen" sind alle verfügbaren Einstellungen aufgelistet.

## <span id="page-41-1"></span>**Einstellung von Schnittoptionen**

<span id="page-41-0"></span>Mit den Schnittoptionen können Sie festlegen, wie das Band beim Ausdruck des Etikettes vorgeschoben und abgeschnitten wird. Insbesondere mit der "Kettdruck"-Option kann der Bandverbrauch stark verringert werden, indem schmalere Ränder verwendet und Bandabfall zwischen den einzelnen Ausdrucken vermieden wird. Je nach Etikettentyp ist der Einstellwert fest eingestellt oder nur begrenzt variierbar.

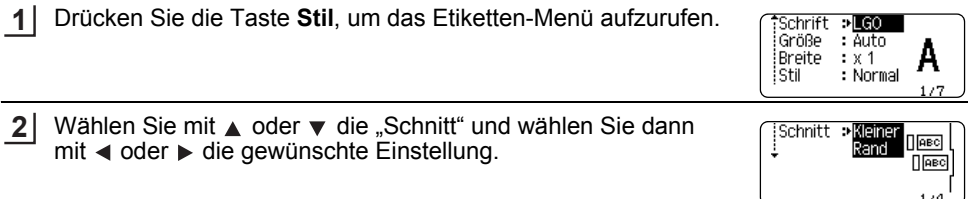

Drücken Sie **OK** oder **Eingabe**, um die Einstellungen zu übernehmen. **3**

Die neuen Einstellungen werden NUR DANN übernommen, wenn Sie **OK** oder **Eingabe** drücken.

• Drücken Sie **Esc**, um zum vorherigen Schritt zurückzukehren.

• In der Tabelle "Schnittoptionen" sind die verfügbaren Funktionen und Einstellungen aufgelistet.

#### ●Schnittoptionen<sup>●</sup>

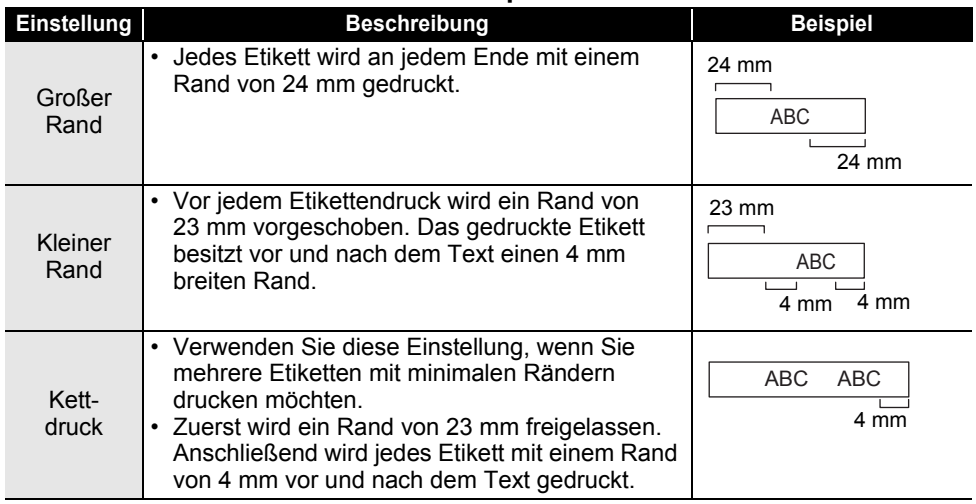

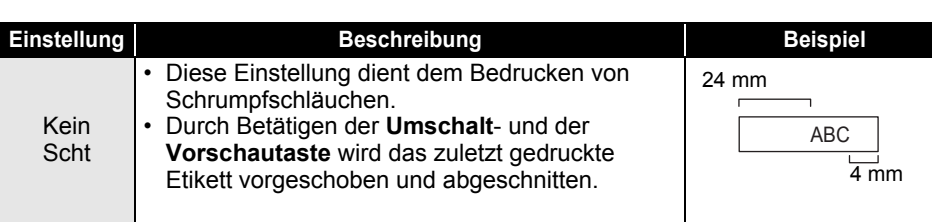

- Stellen Sie für das Bedrucken von Schrumpfschläuchen den Etikettentyp auf "Umlauf" ein und wählen Sie "Schrumpfschlauch" aus. In dem Fall ist "Schnittoption" auf "Kein Scht" (Kein Schnitt) fest eingestellt. Entfernen Sie nach dem Druckvorgang die Schrumpfschlauchkassette aus dem Beschriftungsgerät und verwenden Sie eine Schere, um den Schrumpfschlauch zu schneiden.
	- Entfernen Sie nach dem Druckvorgang das Textil-Aufbügelband aus dem Beschriftungsgerät und verwenden Sie eine Schere, um das Textil-Aufbügelband zu schneiden.

## <span id="page-42-1"></span><span id="page-42-0"></span>**Bandvorschub und Bandschnitt auswählen**

Beim Druck erscheint die Nachricht "Zum Fortfahren Band schneiden oder Enter drücken" und geht über in [Schnittpausenmodus]. Mit dem Bandschneidehebel können Sie das Schriftband an der unter "Schnitt" eingestellten Position schneiden. Die weiteren Einzelheiten lauten wie folgt:

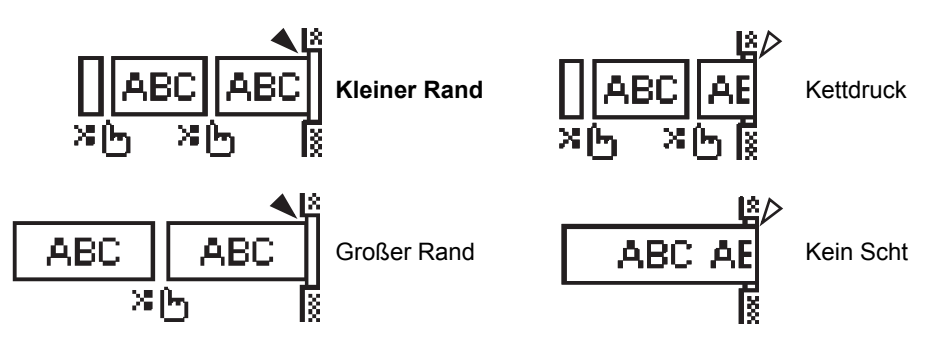

- **in** : Stoppt hier und geht über in den [Schnittpausenmodus].
- : Stoppt hier und beendet den Druckvorgang.
- $\triangle$ : Stoppt hier und geht über in den [Bandvorschubmodus].

Wurde für Schnittoption die Option "Kein Scht" bzw. "Kettdruck" ausgewählt, wird der Druck nach dem Ausdruck des letzten Etiketts im mittleren Druckbereich gestoppt. Nach der Anzeige von "Vorlauf OK?" drücken Sie für den Bandvorschub auf **OK**. Drücken Sie **Esc**, um zum Texteingabemodus zurückzukehren.

# <span id="page-43-6"></span><span id="page-43-0"></span>**ETIKETTENDRUCK**

## **Druckvorschau**

<span id="page-43-1"></span>Sie können eine Vorschau der aktuellen Seite erstellen und so das Layout vor dem Ausdruck überprüfen.

Drücken Sie die Taste **Vorschau**.

Es wird nun eine Vorschau des Etiketts angezeigt.

Die Länge des Etikettes wird unten rechts im Display gezeigt.

Mit < oder > können Sie das Etikett im Display nach links bzw. rechts verschieben, um alle Bereiche ansehen zu können.

Mit 

in oder ▼ können Sie die Darstellung der Vorschau verkleinern bzw. vergrößern.

- Um wieder zur Texteingabe zurückzukehren, drücken Sie **Esc**, **OK** oder **Eingabe**.
	- Um in der Vorschau zum linken oder rechten Bandende zu springen, müssen Sie die **Umschalttaste** und gleichzeitig die Taste ◀ oder ▶ drücken.
	- Sie können den Ausdruck des Etiketts direkt aus der Vorschau starten, indem Sie die Taste **Drucken** drücken oder indem Sie das Druckoptionen-Menü aufrufen und eine Druckoption auswählen. Lesen Sie dazu "Etikett drucken" weiter unten.
	- Die Vorschau ist ein schematisiertes Abbild des Etiketts und kann von dem tatsächlich gedruckten Etikett abweichen.

## <span id="page-43-5"></span>**Etikett drucken**

<span id="page-43-2"></span>Nachdem Sie den Text eingegeben und die gewünschten Formateinstellungen gewählt haben, kann das Etikett ausgedruckt werden.

- **Versuchen Sie nicht, das Schriftband aus dem Bandausgabe-Schlitz zu ziehen, weil dadurch neben dem Schriftband auch das Farbband herausgezogen wird. Dadurch wird das Schriftband unbrauchbar.**
	- Achten Sie darauf, dass keine Gegenstände vor dem Bandausgabe-Schlitz liegen, während gedruckt oder das Band vorgeschoben wird, weil dadurch ein Bandstau entstehen kann.
	- Vergewissern Sie sich, dass sich noch genügend Band in der Kassette befindet, bevor Sie mehrere Etiketten hintereinander ausdrucken. Wenn sich nur noch wenig Band in der Kassette befindet, sollten Sie eine geringere Kopienanzahl eingeben, die Etiketten einzeln drucken oder die Bandkassette austauschen.

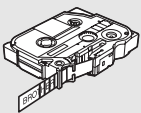

• Ein gestreiftes Schriftband zeigt an, dass das Band bald zu Ende ist. Erscheint während des Druckens das gestreifte Ende des Bandes, dann schalten Sie den P-touch mit der Ein-/Aus -Taste aus. Ein Druckvorgang bei leerer Bandkassette kann das Beschriftungsgerät beschädigen.

## <span id="page-43-3"></span>**Ausdruck einzelner Seiten**

Drücken Sie zum Start des Druckvorgangs die Taste **Drucken**.

## <span id="page-43-4"></span>**Ausdruck eines Auswahlbereiches mehrerer Seiten**

Bei mehreren Seiten können Sie einen Bereich der zu druckenden Seiten auswählen.

- Drücken Sie die Taste **Drucken**. Es wird das Dialogfeld zur Auswahl des Bereichs der zu druckenden Seiten angezeigt. **1**
- 2 | Wählen Sie mit ▲ oder ▼ zwischen den Optionen "Alles", "Aktuell" oder "Bereich". Gehen Sie bei der Auswahl von Option "Alles" oder "Aktuell" weiter zu Schritt 4.

<span id="page-44-0"></span>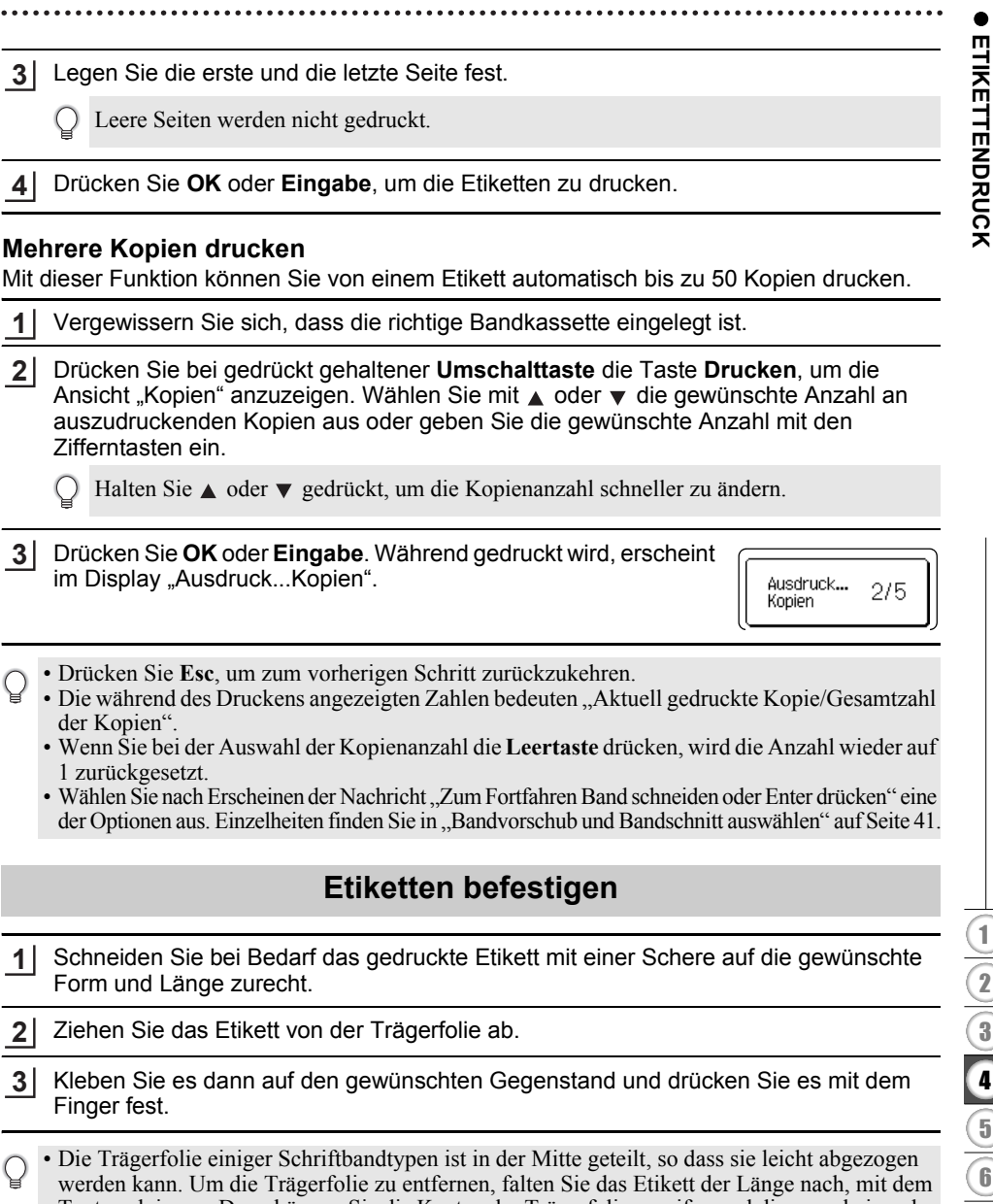

- <span id="page-44-1"></span>Text nach innen. Dann können Sie die Kanten der Trägerfolien greifen und diese nacheinander abziehen.
- Achten Sie darauf, dass der Untergrund nicht nass, schmutzig oder uneben ist. Die Etiketten haften sonst eventuell nicht richtig und könnten sich ablösen.
- Lesen Sie die Anleitungen der Textil-Aufbügelbänder, extra-stark klebenden Bänder und anderer Spezialbänder sorgfältig durch und beachten Sie die darin enthaltenen Hinweise.
- Verwenden Sie eine Schere, um den Schrumpfschlauch zu schneiden.

# <span id="page-45-0"></span>**SPEICHER VERWENDEN**

Im Etikettenspeicher können Sie bis zu 50 häufig benutzte Etiketten als Dateien speichern, um sie jederzeit wieder schnell zur Bearbeitung oder zum Drucken aufrufen zu können.

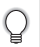

Wenn der Etikettenspeicher voll ist, müssen Sie zum Speichern eines weiteren Etiketts ein bereits gespeichertes Etikett überschreiben.

## **Etikett speichern**

- <span id="page-45-1"></span>Nachdem Sie den Text eingegeben und die gewünschten Formateinstellungen des Etiketts vorgenommen haben, drücken Sie **Datei**, um das Dateimenü aufzurufen. **1**
- Wählen Sie mit  $\triangle$  oder  $\blacktriangledown$  die Funktion "Speichern". **2**
- Drücken Sie **OK** oder **Eingabe**. Es wird nun eine Speicherplatznummer angezeigt. Ist bereits ein Etikett unter dieser Nummer gespeichert, wird ebenfalls der Text angezeigt. **3**
- Wählen Sie mit  $\triangle$  oder  $\blacktriangledown$  die gewünschte Speicherplatznummer und drücken Sie dann **OK** oder **Eingabe**, um das Etikett unter dieser Nummer zu speichern. Das Etikett ist nun gespeichert und Sie gelangen wieder zur Texteingabe zurück. **4**

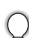

Wenn unter der gewählten Nummer bereits ein Etikett gespeichert ist, wird dieses durch das neu gespeicherte Etikett überschrieben.

- Drücken Sie **Esc**, um zum vorherigen Schritt zurückzukehren.
- Bis zu 200 Zeichen können in einer Datei gespeichert werden. Die Anzahl der Zeichen kann jedoch je nach Ausführung, z. B. bei der Verwendung von Barcodes, geringer ausfallen.

## **Gespeichertes Etikett öffnen**

- <span id="page-45-2"></span>Drücken Sie **Datei**, um das Datei-Menü aufzurufen. **1**
- Wählen Sie mit  $\triangle$  oder  $\blacktriangledown$  die Funktion "Öffnen". **2**
- Drücken Sie **OK** oder **Eingabe**. Es wird nun die Speicherplatznummer eines gespeicherten Etiketts angezeigt. Darunter wird der Textanfang des gespeicherten Etikettes gezeigt, damit Sie sehen, welches Etikett hier gespeichert ist. **3**
- $4$  Wählen Sie mit ▲ oder  $\blacktriangledown$  die gewünschte Speicherplatznummer und drücken Sie dann **OK** oder **Eingabe**, um das unter dieser Nummer gespeicherte Etikett aufzurufen. Das Etikett ist nun geöffnet und wird in der Texteingabe-Ansicht angezeigt.

Drücken Sie **Esc**, um zum vorherigen Schritt zurückzukehren.

## **Gespeichertes Etikett drucken**

- <span id="page-46-0"></span>Drücken Sie **Datei**, um das Datei-Menü aufzurufen. **1**
- Wählen Sie mit ▲ oder ▼ die Funktion "Drucken". **2**
- Drücken Sie **OK** oder **Eingabe**. Es wird nun die Speicherplatznummer eines gespeicherten Etiketts angezeigt. Darunter wird der Textanfang des gespeicherten Etikettes gezeigt, damit Sie sehen, welches Etikett hier gespeichert ist. **3**
- Mit oder wählen Sie die Datei aus. Drücken Sie anschließend auf **Drucken**, **OK** oder **Eingabe**. **4**
	- Ausdruck einzelner Seiten: Einzelne Seiten werden sofort ausgedruckt. • Ausdruck eines Auswahlbereiches mehrerer Seiten:

Es wird das Dialogfeld zur Auswahl des Bereichs der zu druckenden Seiten angezeigt. Wählen Sie mit A oder  $\blacktriangledown$  die Optionen "Alles" oder "Bereich" aus.

Legen Sie bei der Auswahl von "Bereich" die erste und die letzte Seite fest.

- Drücken Sie **OK** oder **Eingabe**, um die Etiketten zu drucken. **5**
- Bei Ausdruck einer Einzelseite entfällt Schritt 5.
	- Drücken Sie **Esc**, um zum vorherigen Schritt zurückzukehren.
	- Wenn Sie versuchen, ein leeres Etikett zu drucken, wird "Kein Text!" im Display angezeigt.
	- Wählen Sie nach Erscheinen der Nachricht "Zum Fortfahren Band schneiden oder Enter drücken" eine der Optionen aus. Für weitere Einzelheiten siehe "Bandvorschub und Bandschnitt [auswählen" auf Seite 41.](#page-42-1)

## **Gespeichertes Etikett löschen**

- <span id="page-46-1"></span>Drücken Sie **Datei**, um das Datei-Menü aufzurufen. **1**
- Wählen Sie mit  $\triangle$  oder  $\blacktriangledown$  die Funktion "Löschen". **2**

Drücken Sie **OK** oder **Eingabe**. Es wird nun die Speicherplatznummer eines gespeicherten Etiketts angezeigt. Darunter wird der Textanfang des gespeicherten Etikettes gezeigt, damit Sie sehen, welches Etikett hier gespeichert ist. **3**

Mit ▲ oder wwählen Sie die Speicherplatznummer und drücken Sie anschließend auf **OK** oder **Eingabe**. **4**

Die Meldung "Löschen?" wird angezeigt.

Drücken Sie **OK** oder **Eingabe**, um das Etikett zu löschen. Das Etikett ist nun gelöscht und Sie gelangen wieder zur Texteingabe zurück. **5**

Um das Löschen abzubrechen und wieder zum vorherigen Schritt zurückzukehren, drücken Sie **Esc**.

e  **SPEICHER VERWENDEN SPECHER VERWENDEN** 

# <span id="page-47-0"></span>**WARTUNG UND PFLEGE IHRES P-TOUCH**

## <span id="page-47-3"></span>**P-touch zurücksetzen**

<span id="page-47-1"></span>Sie können den internen Speicher Ihres P-touch zurücksetzen, um alle gespeicherten Etiketten zu löschen oder wenn der P-touch nicht mehr korrekt funktionieren sollte.

#### <span id="page-47-2"></span>**Daten auf Werkseinstellungen zurücksetzen**

Schalten Sie das Beschriftungsgerät aus. Halten Sie dann die **Umschalttaste** und **R** gedrückt. Während Sie die **Umschalttaste** und **R** drücken, drücken Sie einmal die **Ein-/ Aus**-Taste und lassen Sie dann die **Umschalttaste** und **R** los.

- Lassen Sie die **Ein-/Aus**-Taste los, bevor Sie die anderen Tasten loslassen.
- Alle Texte, Formateinstellungen und Optionen sowie die im Speicher abgelegten Etiketten werden durch das Zurücksetzen des P-touch gelöscht. Auch die Sprach- und Maßeinheiteinstellungen werden gelöscht.

e

 **WARTUNG UND PFLEGE IHRES P-TOUCH**

WARTUNG UND PFLEGE IHRES P-TOUCH

## **Wartung und Pflege**

<span id="page-48-0"></span>Um den optimalen Betrieb und eine optimale Lebensdauer des P-touch zu gewährleisten, sollten Sie das Gerät regelmäßig wie folgt reinigen:

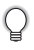

Nehmen Sie die Batterien aus dem Gerät und ziehen Sie den Netzadapter ab, bevor Sie den P-touch reinigen.

## <span id="page-48-4"></span><span id="page-48-1"></span>**Gehäuse reinigen**

Wischen Sie die Haupteinheit mit einem weichen trockenen Tuch ab, um Staub und Flecken zu beseitigen.

Hartnäckige Flecken können mit einem leicht angefeuchteten Tuch entfernt werden.

Verwenden Sie keinen Verdünner, Benzin, Alkohol oder andere organischen Lösungsmittel, weil dadurch der P-touch beschädigt oder verformt werden kann.

## <span id="page-48-2"></span>**Druckkopf reinigen**

Streifen im Ausdruck oder schlechte Druckqualität weisen normalerweise auf einen verschmutzten Druckkopf hin. Reinigen Sie den Druckkopf mit der optionalen Reinigungskassette (TZe-CL4) oder verwenden Sie zur manuellen Reinigung des Druckkopfes ein Wattestäbchen.

- Berühren Sie den Druckkopf nicht mit den Fingern!
	- Zur Verwendung der Reinigungskassette lesen Sie die mit dieser Kassette gelieferte Anleitung.

## <span id="page-48-3"></span>**Schneideeinheit reinigen**

Mit der Zeit kann sich Klebstoff an der Schneideeinheit ablagern, wodurch die Klinge stumpf werden und ein Bandstau an der Schneideeinheit entstehen kann.

- Um dies zu vermeiden, sollten Sie die Schneideeinheit einmal im Jahr mit einem mit Alkohol (Reinigungsalkohol) angefeuchteten Wattestäbchen reinigen.
	- Berühren Sie die Schneideeinheit nicht mit den Fingern!

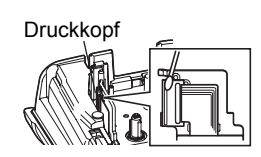

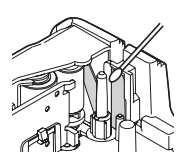

# <span id="page-49-0"></span>**PROBLEMLÖSUNGEN**

## **Was tun, wenn...**

<span id="page-49-1"></span>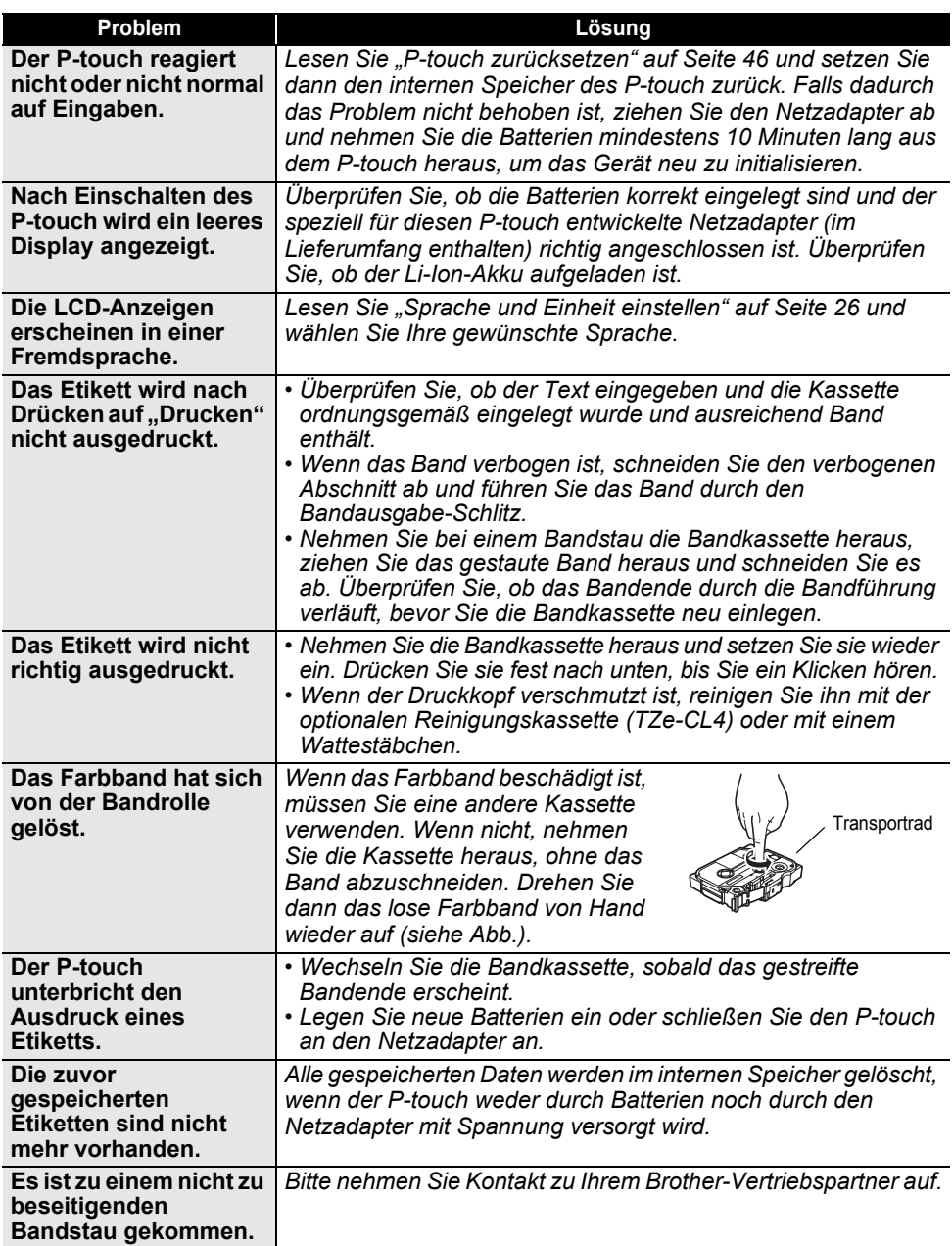

## **Fehlermeldungen**

<span id="page-50-0"></span>Wenn auf dem Display eine Fehlermeldung angezeigt wird, befolgen Sie die nachfolgenden Anweisungen.

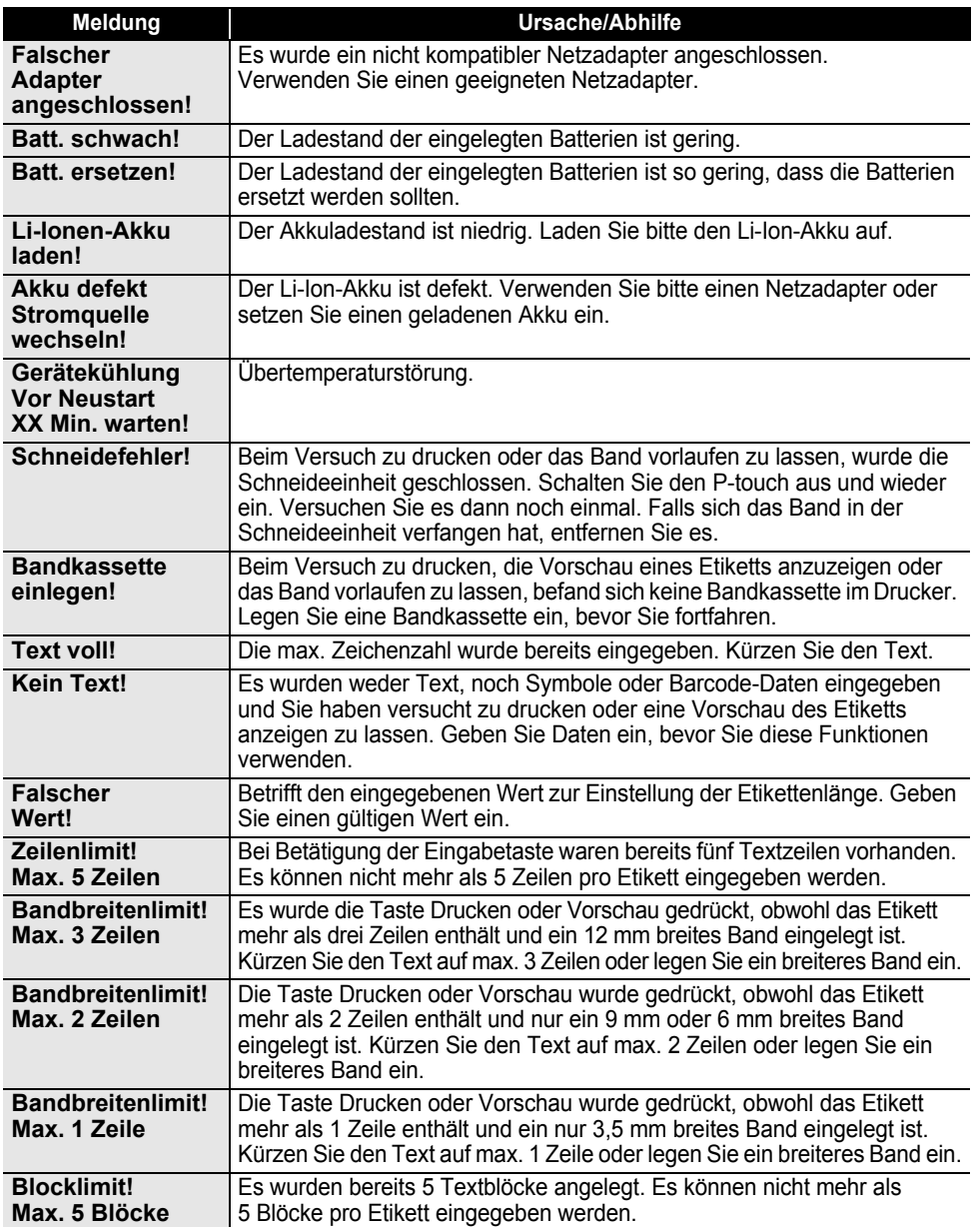

## **PROBLEMLÖSUNGEN**

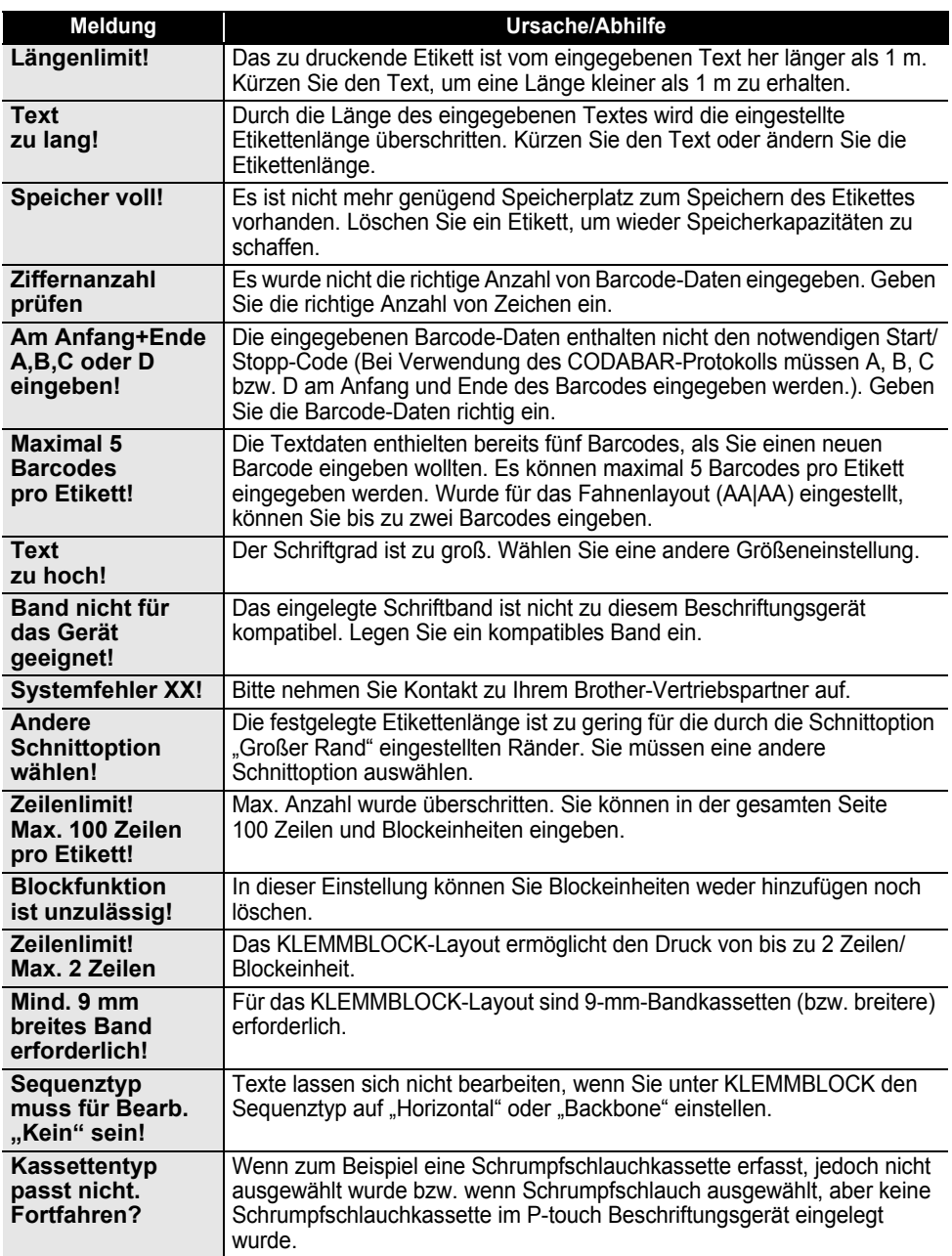

. . . . . . . . . . .

**AAAAAAA** 

## <span id="page-52-2"></span>**Technische Daten**

## <span id="page-52-1"></span><span id="page-52-0"></span>**Haupteinheit**

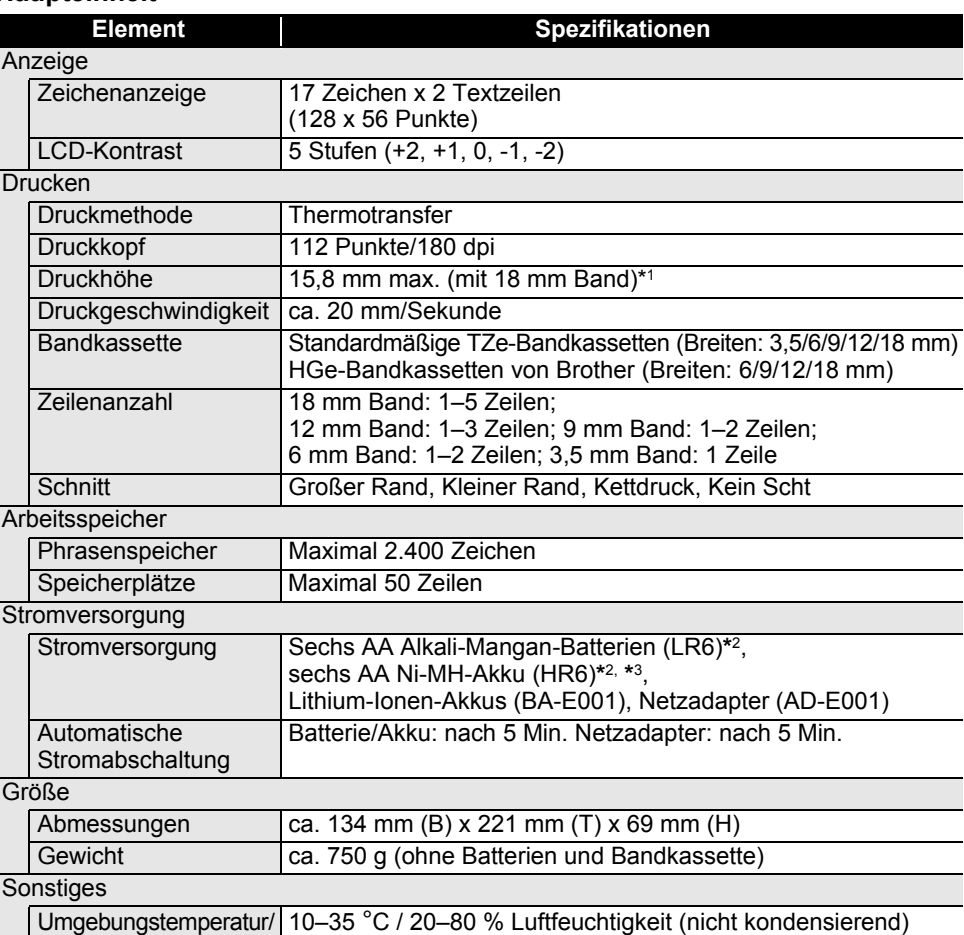

**Luftfeuchtigkeit** Maximale Feuchttemperatur: 27 °C \*1 Die tatsächliche Zeichengröße kann kleiner als die max. Druckhöhe ausfallen.

\*2 Nicht enthalten.

\*3 Aktuelle Informationen zu empfohlenen Batterien und Akkus erhalten Sie unter http://solutions.brother.com/

1

#### <span id="page-53-1"></span><span id="page-53-0"></span>**Symbole Kategorie Symbole**  $\frac{1}{2}$  :  $\frac{1}{2}$  -  $\frac{1}{2}$   $\frac{1}{2}$   $\frac{1}{2$  $\mathbf{I}$ Zeichensetzung  $\%$  $\%$  |  $+$   $+$ **☎ (B ① ) (**/ b ⊠ @ Q Q Q Q <del>D</del> @ S D Ô & p ∞ Q P Datenkomm. Ⅰロ−1☆™零令ふ台台①① **QYY∞⇔⇔°©Q£®∩⁄**₩∎™▶▶ Audiovisuell 14 米 ◎ ≒ 10 圓 ↺ | ○①⊕◎∼∞⊖ ⊜ ═ º ⊜ ф ╫ <del>о</del> ⊣⊢ ⊶⊶ ◈ Elektro <sub>\*</sub>\*◎ │ ふ☆ ◁ <del>ㅁ</del>ㅁ ~ ※ +| # m ┋ + © © Pfeile 母略曾 △♦△⊙°68 4 △♀△⊠```≈⊠☆△°△△△△ ☀<u>Ѧ</u>नѦӿѦѬӿѬӝѦѬ≬ѦӍӟѦѻѦӓ **Sicherheit ADALANA \*A8AWA4A&A#A\* △↗△ヹ△╨△EX△\*△╽△\*△₺ਥつ●**『 网 陽 000900000000000000000 Verboten あめのののめ Klammern  $\}$  < > « »  $\{$   $\}$  $- x \div \pm = \geq \leq \neq \geq \leq \gt$  < ... .  $4 \times 3 \times 3 \times 3$  $+$ Mathematik な そ そ そ そ そ を そ を る Griechisch α β γ δ φ λ μ Ω Σ  $3 \quad 4 \quad 5$ **○ ® © ™** 0  $\overline{1}$  $2^{\circ}$  $\Omega$  $1<sup>1</sup>$ 2 3 4 5 6 7 8 9 Hoch/Tief 6  $7<sup>2</sup>$ 8 9 ☑●○■□図□Ⅹ★☆♠♤♥♡♦◊♣♧ **Gliederung** Währung \$ ¢ € £ ¥ ₺

∦ ⊙ Q Q **≷ Q ⊕** *D* **⊟** ⊙ ¥ ⊗ X Die in der Tabelle dargestellten Symbole können leicht vom LCD-Anzeige- und Druckergebnis abweichen.

**ずな@マッセロ『『マ』『田村『キャッロ』**》

**Sonstiges** 

 $\ddot{\phantom{a}}$ 

## <span id="page-54-4"></span><span id="page-54-2"></span>**Akzentbuchstaben**

<span id="page-54-0"></span>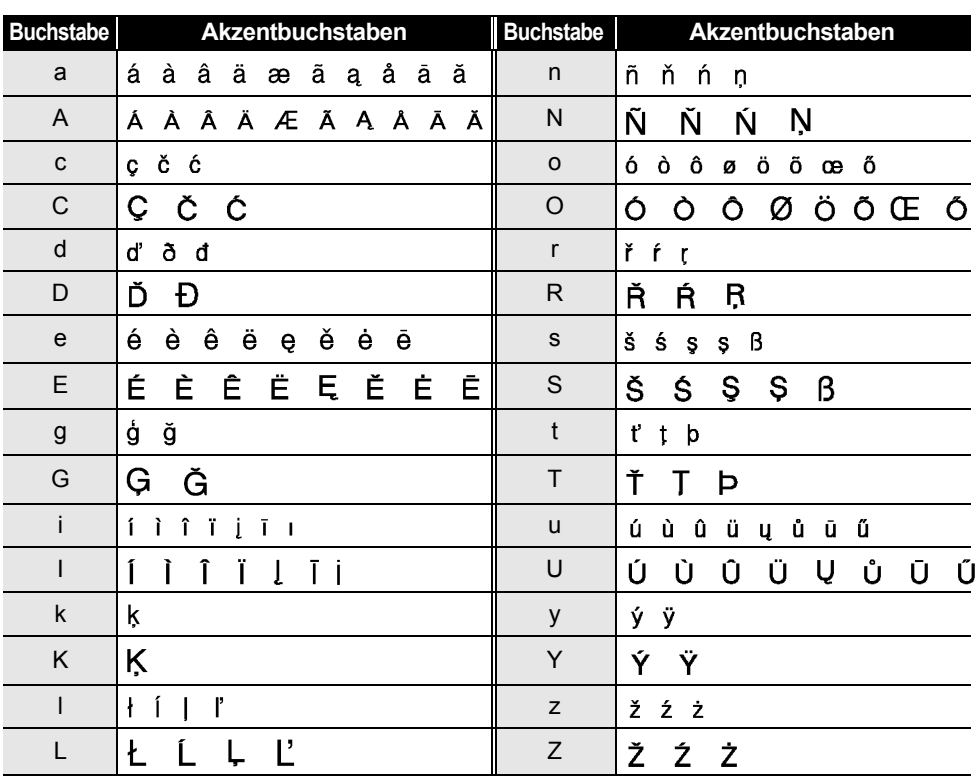

## <span id="page-54-3"></span>**Zeichenattribut**

<span id="page-54-1"></span>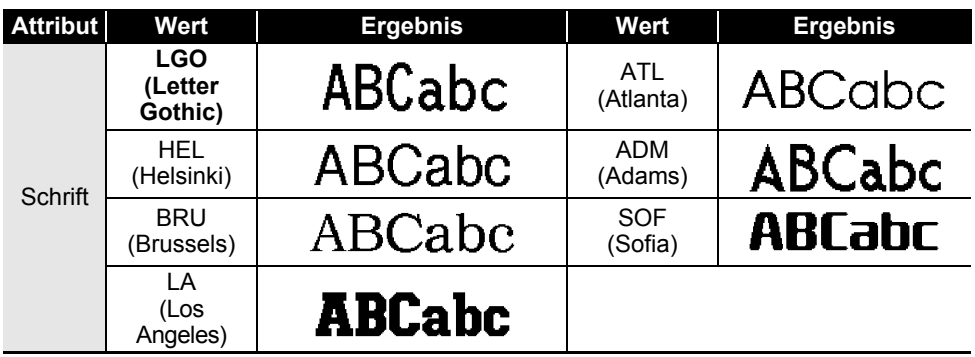

**ANHANG ANHANG**

#### **ANHANG** \*\*\*\*\*\*\*\*\*\*

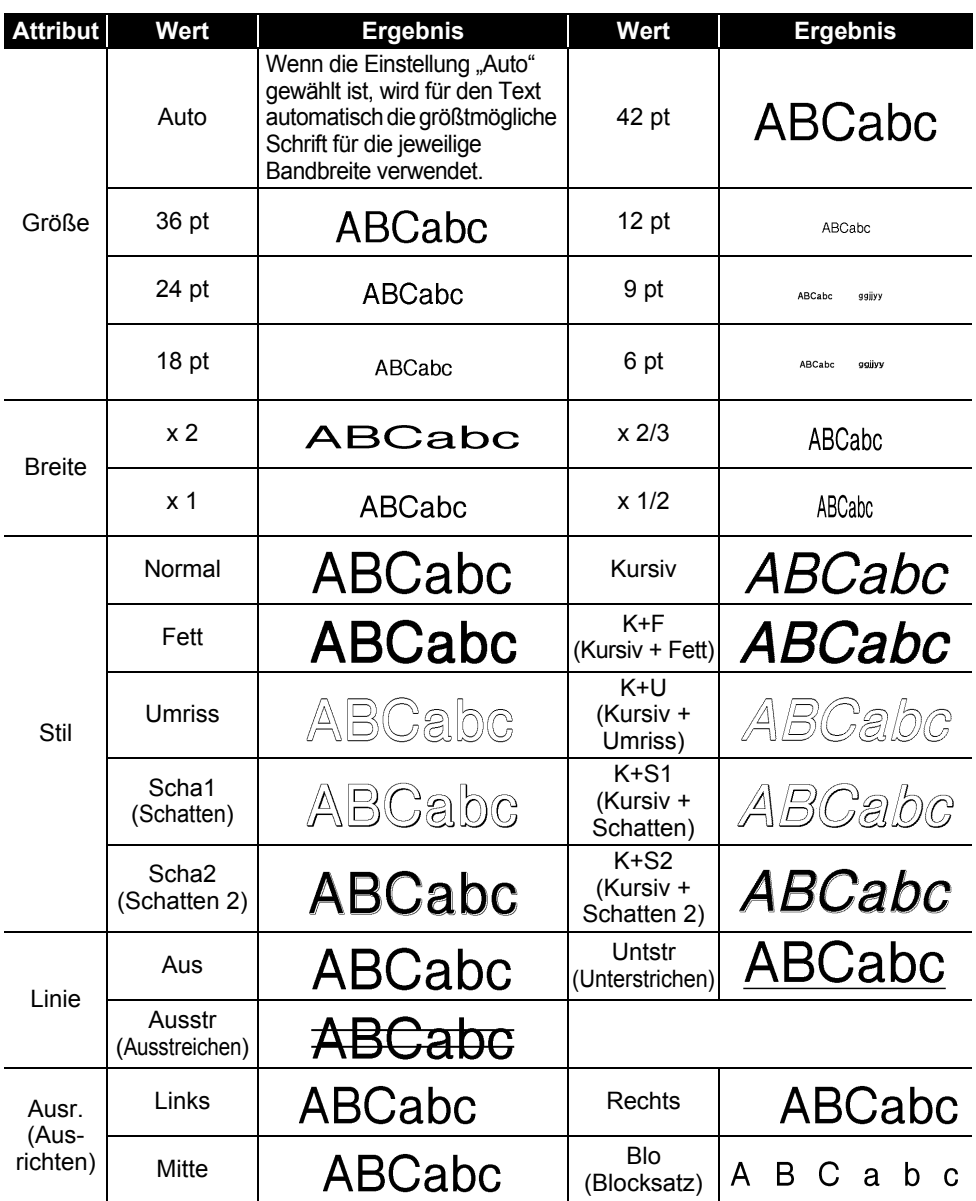

• Der tatsächlich ausgedruckte Schriftgrad hängt von der Beschriftungsbandbreite sowie der  $\bigcirc$ Anzahl der Zeichen und Eingabezeilen ab. Ab einer bestimmten Mindestgröße wird die gewählte Schriftart in eine standardmäßige Schriftart auf Basis der Schriftart Helsinki angepasst. Dadurch wird der Druck von kleinsten Schriften selbst auf schmalen bzw. mehrzeiligen Etiketten ermöglicht.

• Die Schriftgröße 6 pt ist mit Ausnahme der Standardeinstellung nur mit Schriftart Helsinki möglich.

 $\ddot{\phantom{a}}$ 

## <span id="page-56-4"></span>**Rahmen**

<span id="page-56-0"></span>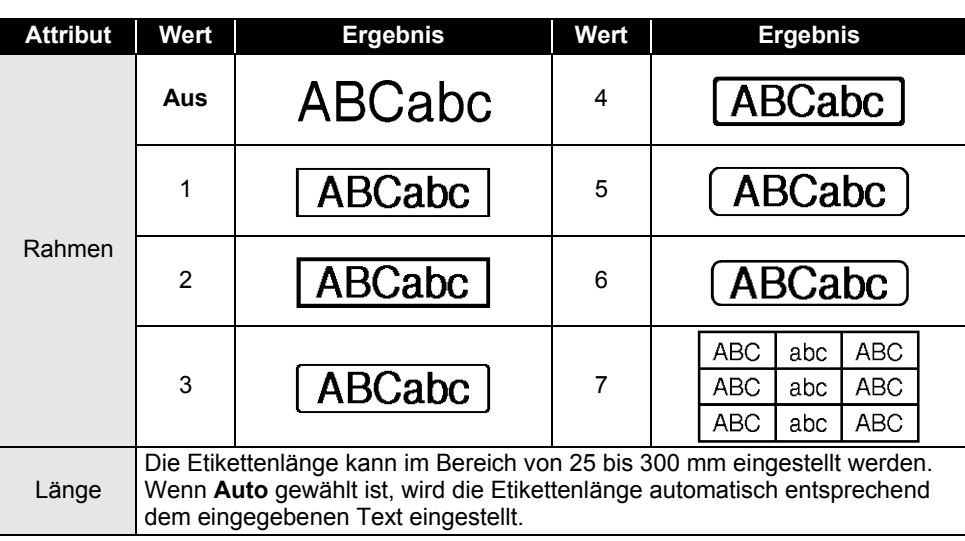

## <span id="page-56-3"></span>**Barcodes**

## <span id="page-56-2"></span><span id="page-56-1"></span>**Tabelle für Barcode-Einstellungen**

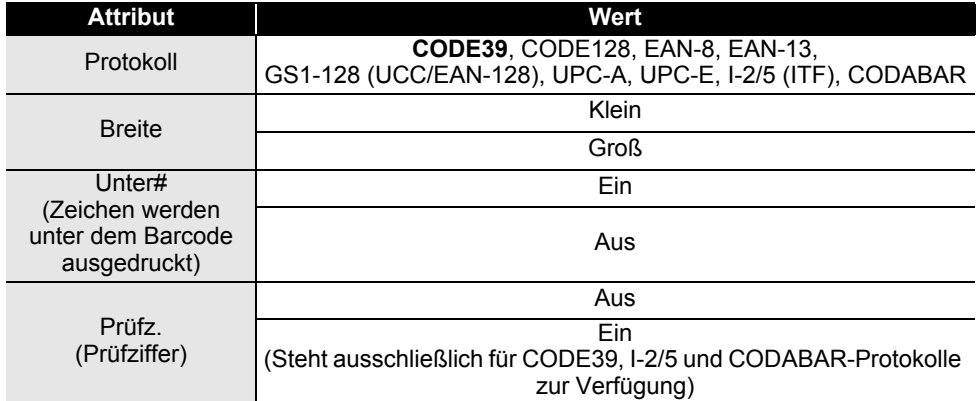

**ANHANG ANHANG**

## **ANHANG**

# <span id="page-57-0"></span>**Sonderzeichen**

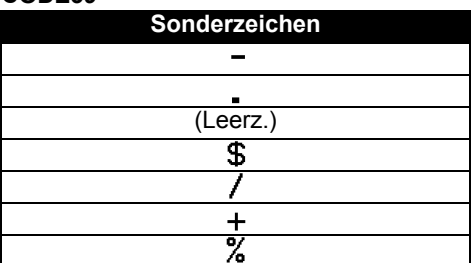

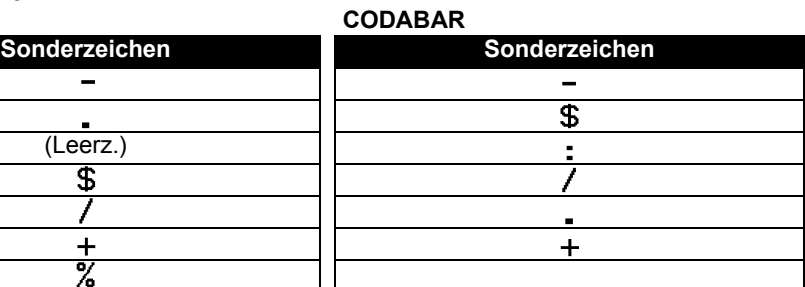

## **CODE128, GS1-128 (UCC/EAN-128)**

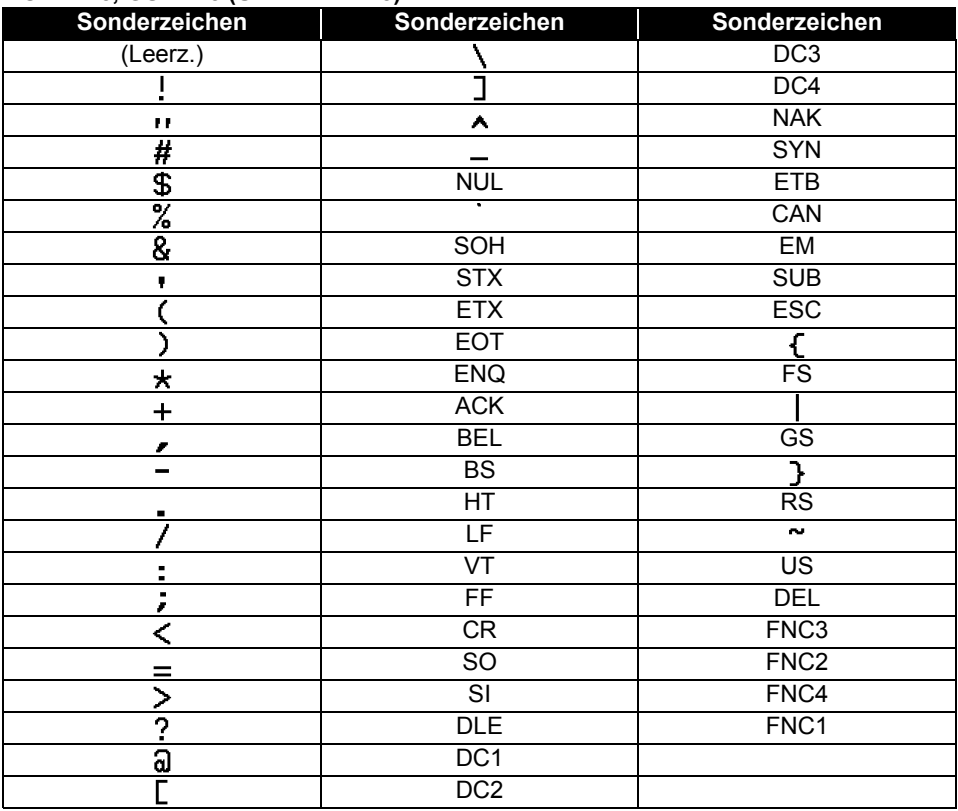

#### **56** Barcodes

# <span id="page-58-0"></span>**STICHWORTVERZEICHNIS**

## $\overline{\mathsf{A}}$

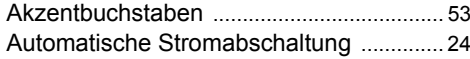

## $\overline{\mathbf{B}}$

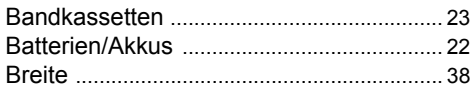

## $\mathbf c$

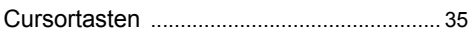

## E

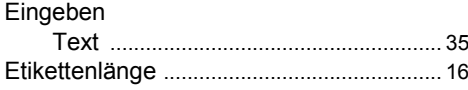

## F

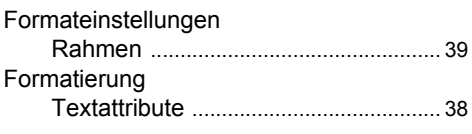

## G

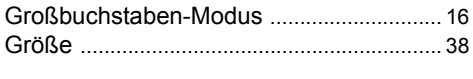

# K

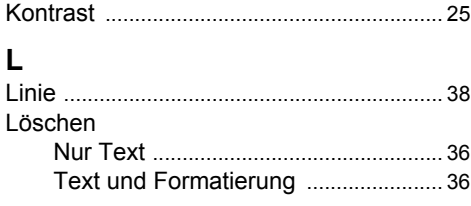

## $\overline{\mathsf{N}}$

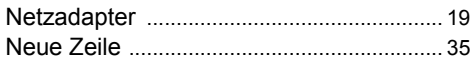

## $\mathbf{s}$

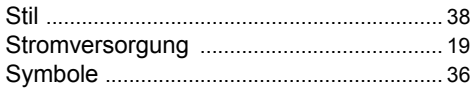

## $\mathbf T$

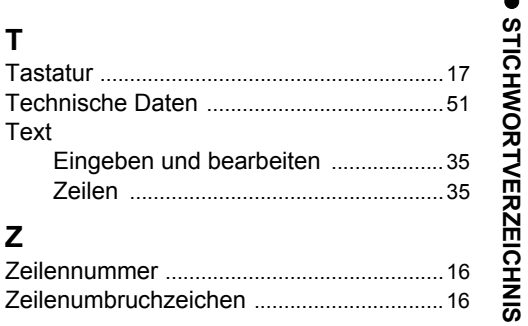

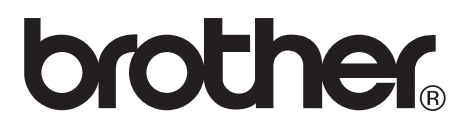

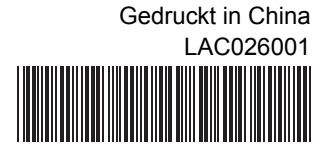